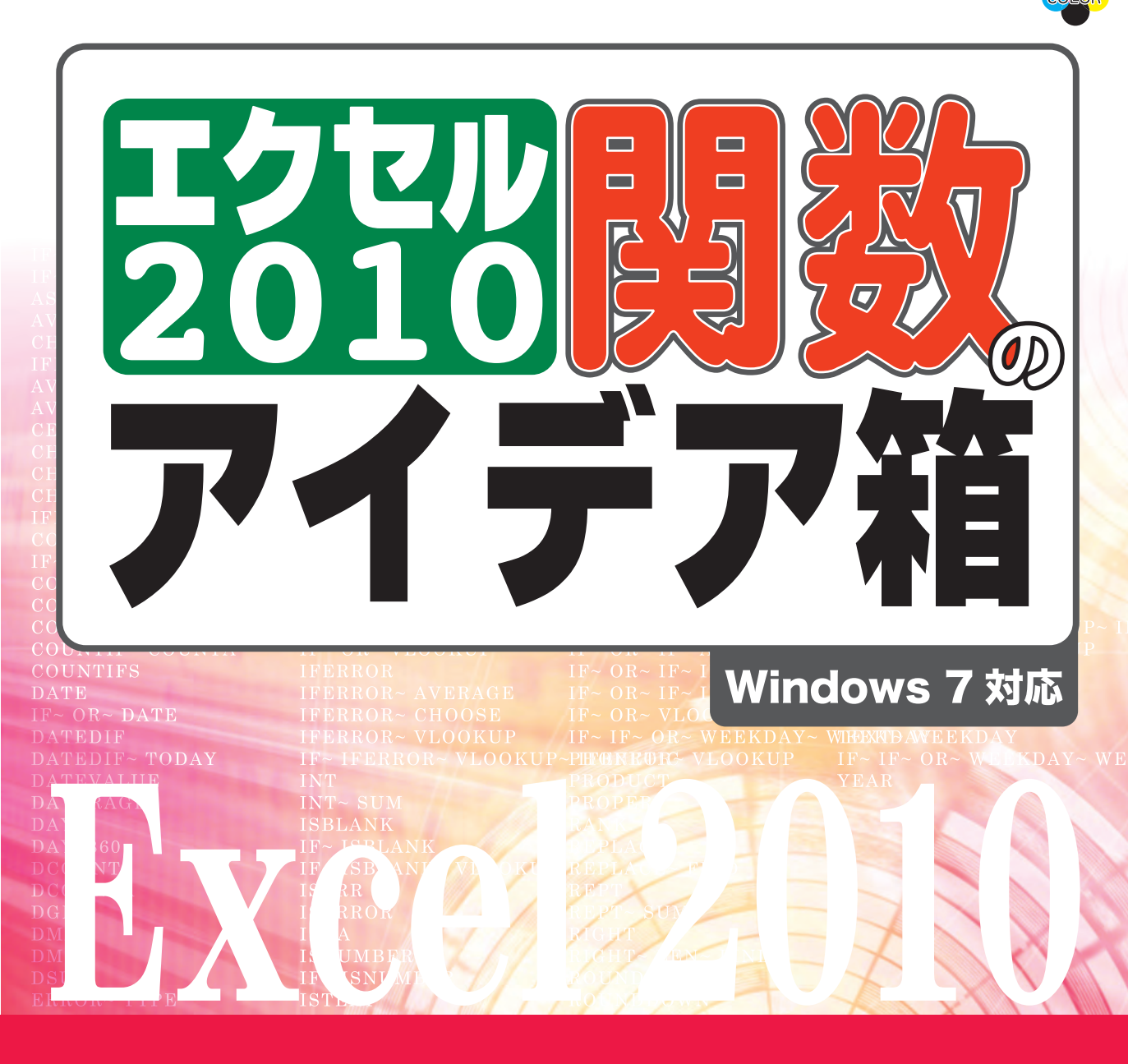

仕事のいろいろな場面で出会う作業を 「表計算」的に発想することで 解決できる例を解説しています。

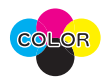

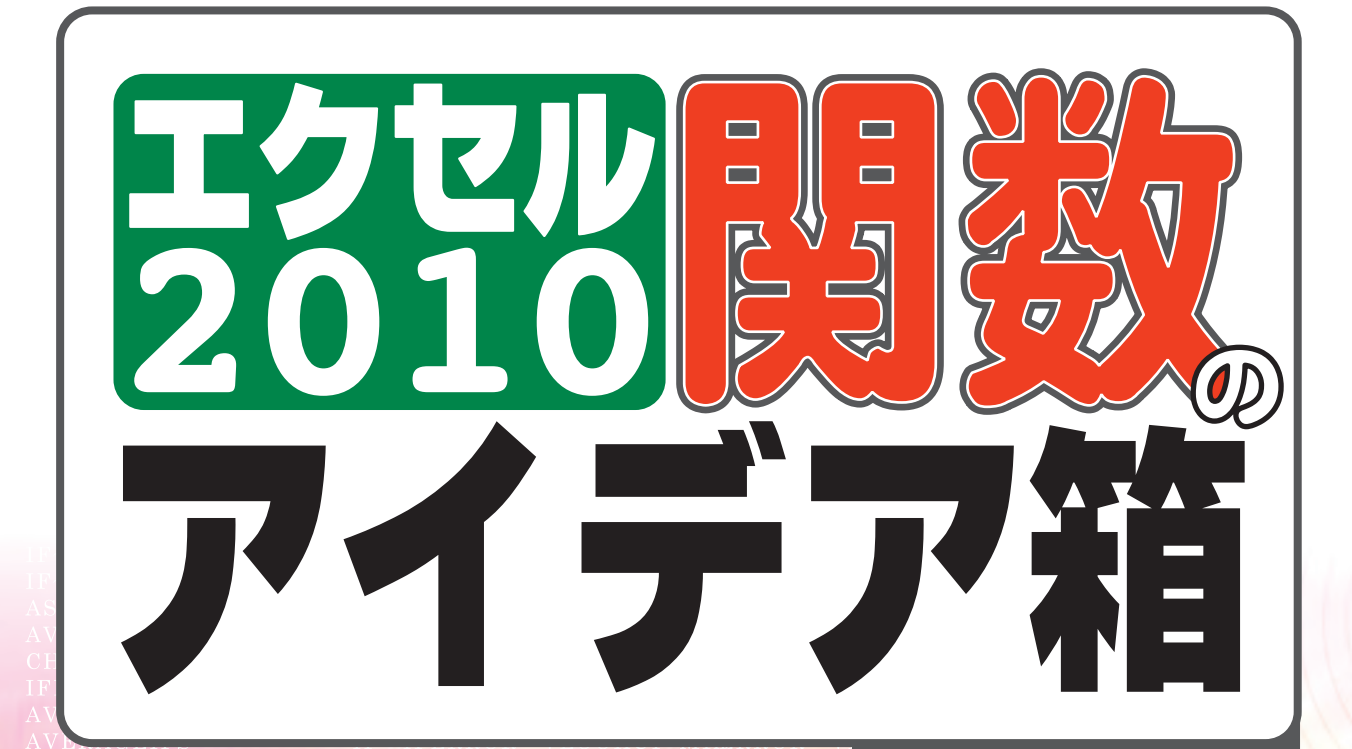

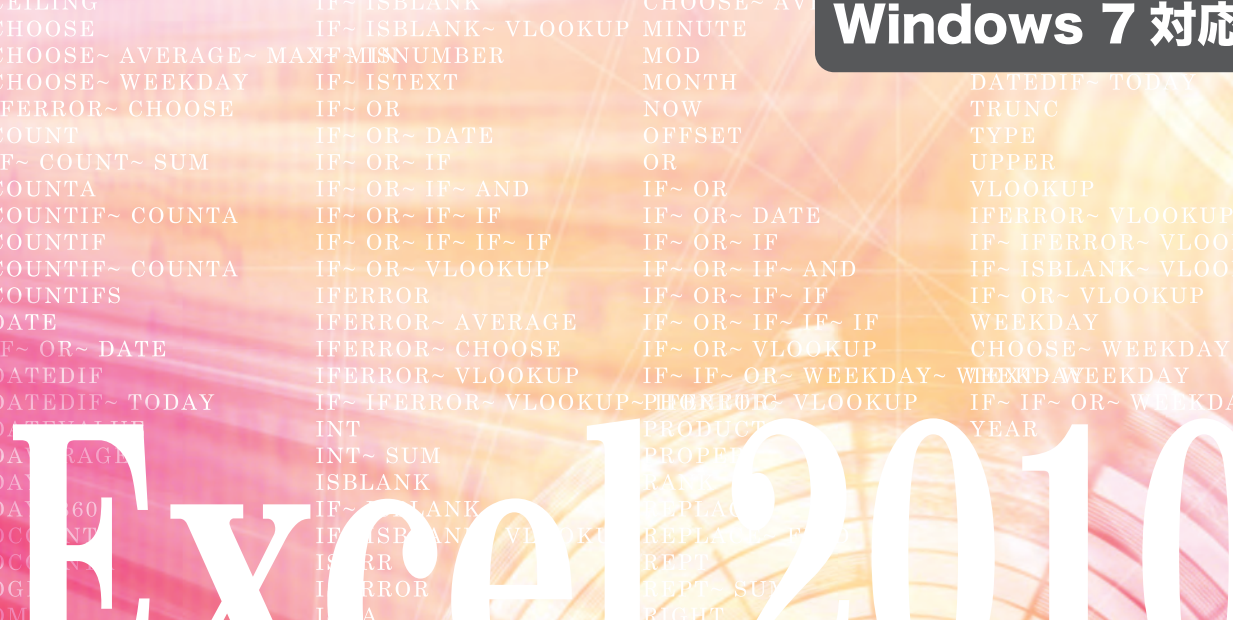

scc

※ Microsoft,Windows,ExcelおよびWindowsのロゴは,米国Microsoft Corporationの米国およびその他の 国における商標または登録商標です。

※本書は独立の出版物であり,マイクロソフトコーポレーションと提携しているものではなく,また,マイクロソフト コーポレーションが許諾,後援,その他の承認をするものではありません。

※その他,本書に記載されている会社名,製品名などは,各社の登録商標または商標です。 ※本書ではTMおよびⓇの記載は省略しました。

# **はじめに**

 Excelの操作に慣れると,まずたいてい「合計を計算する」操作をします。 本書を手にされた読者の多くは,「SUM」という関数のことは知っているこ とと思います。ツールバーの[∑](オートSUM)ボタンをクリックすると自 動的に入力できる関数のことです。

 関数は,複雑な計算を自動的に行ってくれる優れた機能です。ユーザーが 自分の目的に合った関数を選んで式(数式)を作れば,たちどころに計算し てくれます。

Excelを使いこなせている人と、使いこなせないでいる人との違いは、関数 と数式とを上手に組み立てられるかどうかという点にあります。関数を使っ て数式をうまく作ることができれば,Excelはほとんど使いこなせていること になります。

Excelを使いこなすには、少しの訓練が必要です。この訓練というのは,「表 計算」的な発想を身につけるということです。そのためには,目的に合うよ うにうまく作られた,そして複雑すぎないワークシートとその数式を,自分 自身の手で入力してみることです。

本書では、什事のいろいろな場面で出会う作業を、「表計算」的に発想す ることで解決できる例を解説してあります。それぞれは小さな処理ですが、こ れらは確実に仕事の効率化に役立ってくれるはずです。

 Excelに用意されているすべての関数の使い方を,ひとつひとつ覚える必要 はありません。大切なのは,「これは関数を使えば計算できそうだ」という感 覚を身につけることです。そうすれば,目的にふさわしい関数を探せるからで す。そのためにも,本書の内容は多くの方に役立てていただけるでしょう。

 本書は,前書『エクセル2007関数のアイデア箱』を,新バージョンである Excel 2010に対応させ,操作方法の解説と掲載画面を改めるとともに,Excel 2010で加わった関数や機能のいくつかについて紹介してあります。

著者

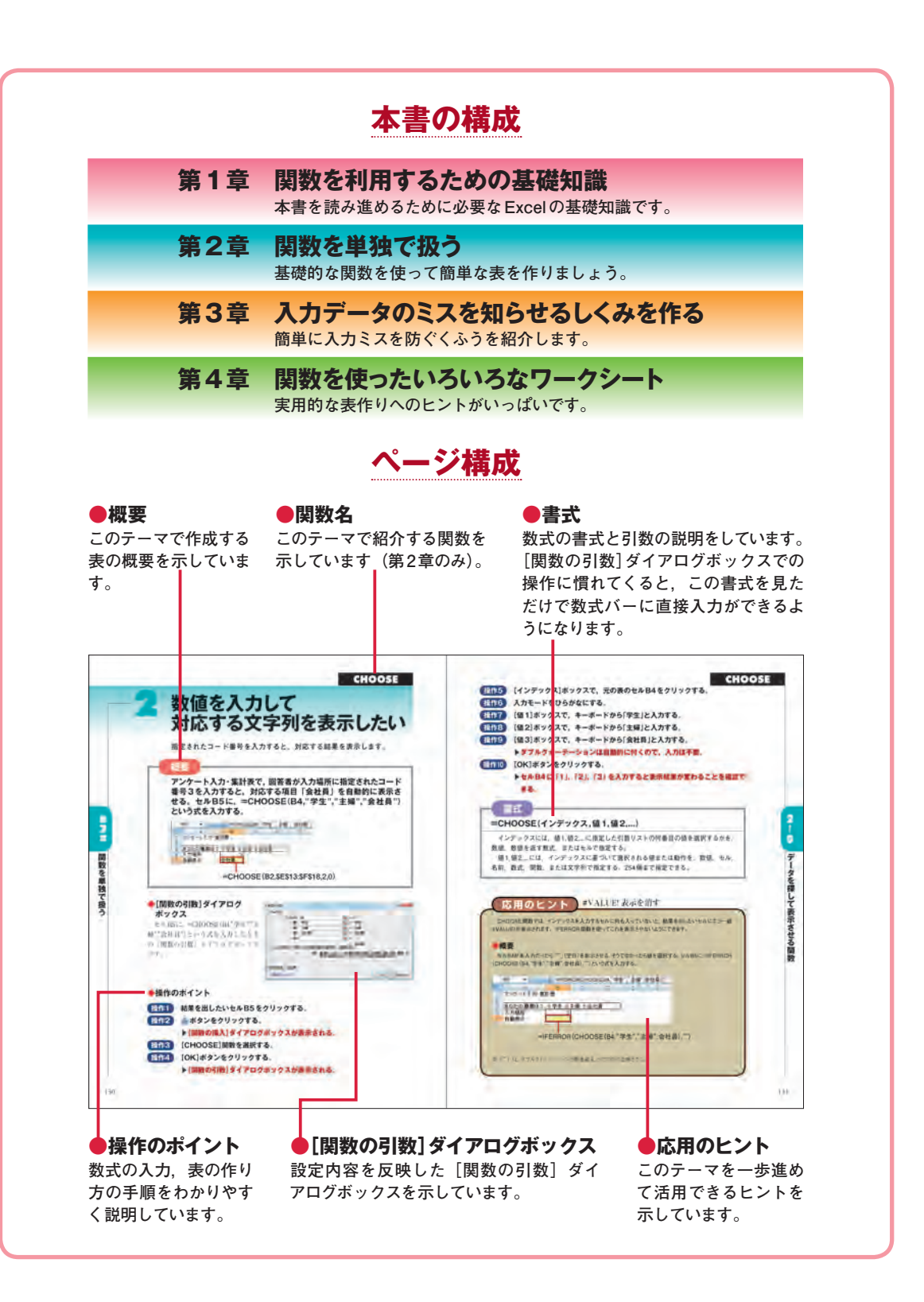

# **本書のサポート用Webページについて**

 本書の解説に使用したワークシート(ブックファイル)は、SCC Booksの本書専用サポートページからダウンロードすることができます。

 ダウンロード後にこれらのブックファイルをExcelで開いて,そのまま 使用したり,自分の目的に合わせて改造してご利用ください。また,入 力の練習をするときは,入力するセルの内容を消してから練習してくだ さい。

正誤情報など本書のサポート情報も随時掲載します。

# ■**本書専用サポートページ**

http://www.scc-kk.co.jp/scc-books/support/B-355/support.html ※サポートページの内容は必要に応じて随時更新されます。

# **もくじ**

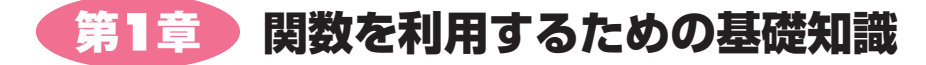

- **Excelの画面構成**―――――**2**
- **数式を入力する**―――――**8**
- **関数の機能と使い方**―――――**10**
- **関数の挿入ボタンで数式を入力する**―――――**12**
- **関数ウィザードから関数を選択する**―――――**19**
- **数式バーで数式を入力する**―――――**21**
- **入力した数式を表示させる**―――――**24**
- **数式を複写する**―――――**26**
- **数式の入力に便利な機能**―――――**31**

# <mark>第2章 )</mark>関数を単独で扱う

# 2-1 **データを扱う関数**

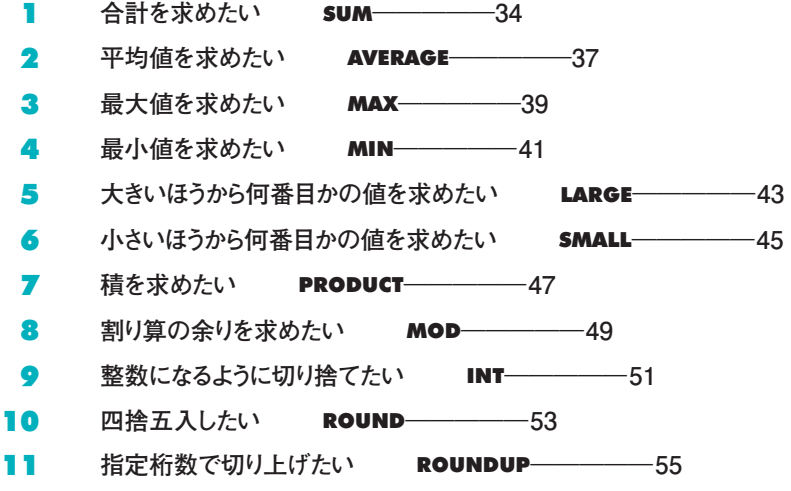

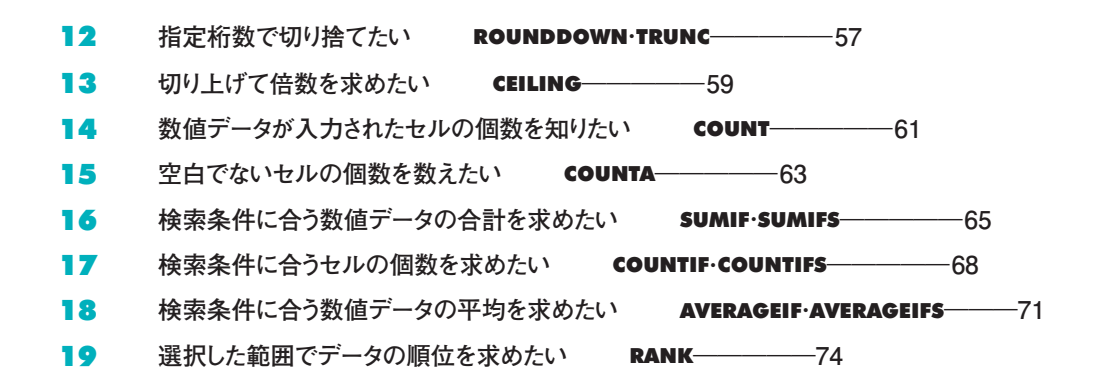

# 2-2 **日付や時間に関する関数**

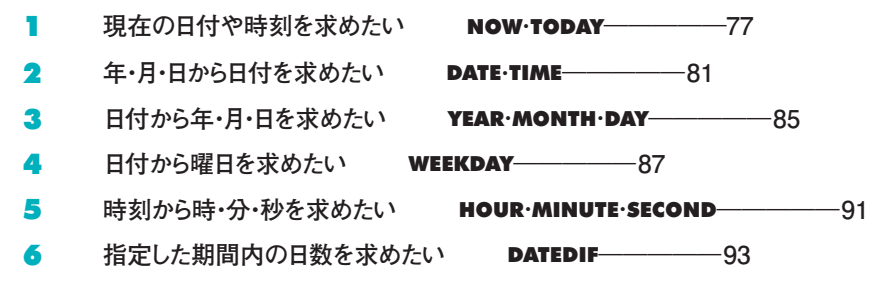

# 2-3 **条件の判断や条件による処理の振り分け**

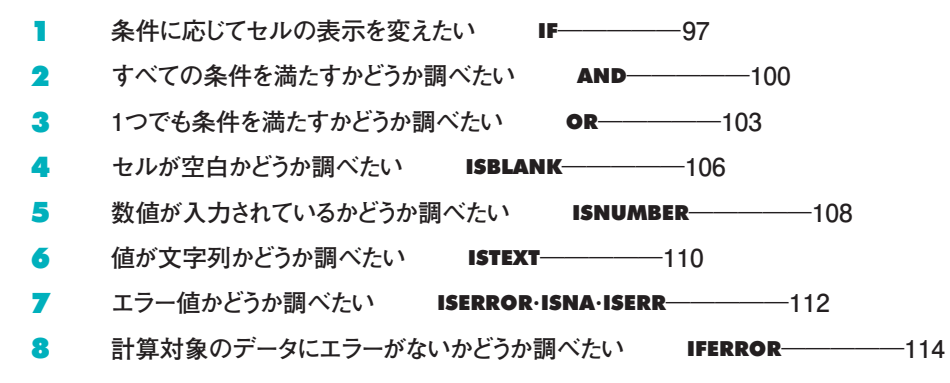

# 2-4 **文字列に関する関数**

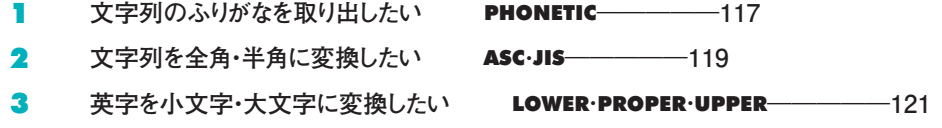

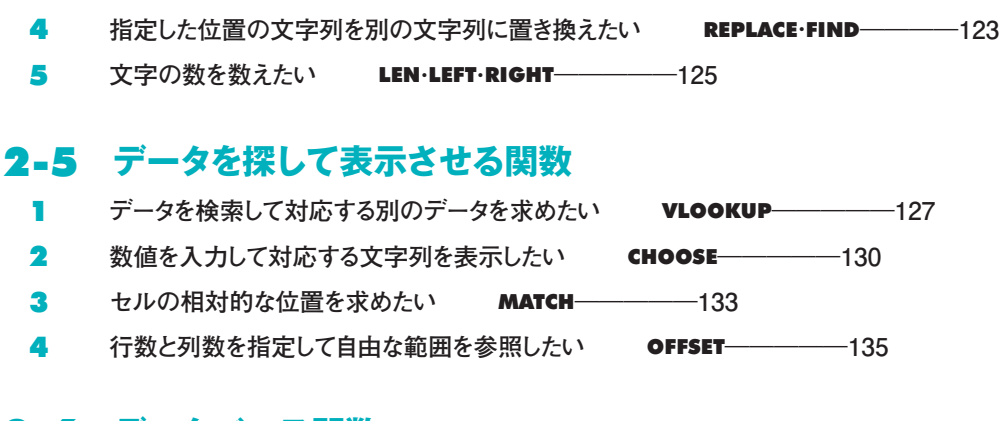

# 2-6 **データベース関数**

- **条件を満たすデータの合計や件数を求めたい** DSUM**・**DCOUNT**・**DCOUNTA ――**137**
- **条件を満たすデータの最大値や最小値を求めたい** DMAX**・**DMIN**・**DAVERAGE――**140**
- 3 条件を満たすデータを取り出したい DGET––––––––144

# <mark>第3章</mark> 入力データのミスを知らせるしくみを作る

# 3-1 **エラー値やゼロを表示させない**

- **データが入力されていないときにエラー値#N/Aを表示させない** ―――――**148**
- **データが入力されていないときに計算結果を表示させない**―――――**152**
- **データが入力されていないときの合計値を表示させない**―――――**154**

# 3-2 **入力ミスを防ぐくふう**

- **入力データがおかしいときにだけエラーメッセージを表示する**―――――**156**
- **入力規則を使ってミスを防ぐ**―――――**161**
- **コメントの表示機能で入力を補助する**―――――**166**
- **ワークシートを保護する**―――――**168**
- **コンボボックスを使う**―――――**170**
- **条件付き書式で入力ミスを発見する**―――――**175**

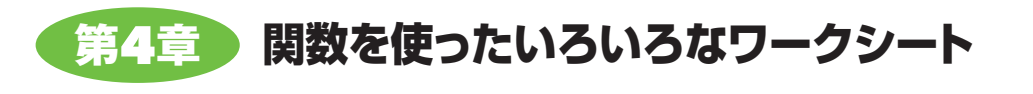

- **記号を使って絵グラフを作る**―――――**178**
- **ABC分析のグラフを作る**―――――**181**
- **誕生月を入力して誕生石を表示させる**―――――**186**
- **データを並べ替える**―――――**188**
- **中間結果を利用して関数を簡単にする**―――――**190**
- **宛先とサイズで配送料金を求める**―――――**192**
- **複数のシートを一度に作る**―――――**198**
- **採点システムを作る**―――――**202**
- **乗車駅名と降車駅名を指定して運賃を表示させる**―――――**205**
- **週報を作る**―――――**209**

**以前のバージョンのExcelとの互換性について**―――――**218**

**さくいん**―――――**226**

# **応用のヒント**

**数値と演算記号で数式を入力する利点**―――**9 [関数の引数]ダイアログボックスを折りたたむ**―――**16 [関数の引数]ダイアログボックスの移動**―――**17 [オートSUM]ボタン**―――**17 リボンの[数式]タブを利用する**―――**18 関数引数のヒント表示**―――**23 数式オートコンプリートを利用する**―――**23 数式を入力したセルの書式を変更する**―――**31 連続していないセルのデータを合計する**―――**35 縦横の合計を一度に計算する**―――**36 SUM関数を入力する**―――**36 連続していないセルのデータの平均値を求める**―――**38 演算記号と組み合わせる**―――**38 最大値のなかの最大値を求める**―――**40 判断機能をもたせる**―――**40 最小値のなかの最小値を求める**―――**42 LARGE関数でMAX/MIN関数と同じ結果が出せる**――**44 SMALL関数でMAX/MIN関数と同じ結果が出せる**――**46 積を簡単に求める**―――**48 必要な桁数以降の数値を取り出す**―――**49 分単位の表現を○時間○分の表現に変える**―――**50 INT関数をすっきりさせる**―――**52 ROUND関数をすっきりさせる**―――**54 ROUNDUP関数をすっきりさせる**―――**56 CEILING関数をすっきりさせる**―――**60 日付もCOUNT関数の対象になる**―――**62 COUNTA関数とCOUNT関数を使い分ける**―――**64 検索条件に式を使う**―――**66 複数の検索条件に合う数値データの合計を求める**――**67 SUMIF関数とCOUNTIF関数を使い分ける**―――**69 COUNTA関数とCOUNTIF関数を組み合わせる**―――**69 複数の検索条件に合うセルの個数を求める**―――**70 複数の検索条件に合う数値データの平均を求める**――**73 売上高ベスト3の平均売上高を求める**―――**76 順位の重みを加味して評価する**―――**76 TODAY関数で日付を表示する**―――**78 同じ内容を表示させる**―――**81 TIME関数でシリアル値を求める**―――**83 システムとしての体裁を整える**―――**84 月日の表示形式を変更する**―――**88 曜日の表示をMon・Tue……形式にする**―――**89 曜日の表示を日・月・火……形式にする**―――**90 DATEDIF関数の単位の指定方法と意味**―――**95 TODAY関数とDATEDIF関数を組み合わせる**―――**96 セルの内容同士を比較する**―――**98 真の場合,偽の場合には記号も使える**―――**99 IF関数とAND関数を組み合わせる**―――**102 IF関数とOR関数を組み合わせる**―――**105 IF関数とISBLANK関数を組み合わせる**―――**107 IF関数とISNUMBER関数を組み合わせる**―――**109 IF関数とISTEXT関数を組み合わせる**―――**111 ISNA関数とISERR関数を使う**―――**113 IF関数とIS関数を組み合わせた式を簡単にする**―――**115 セル範囲にデータが入っていないときの平均値**―――**116**

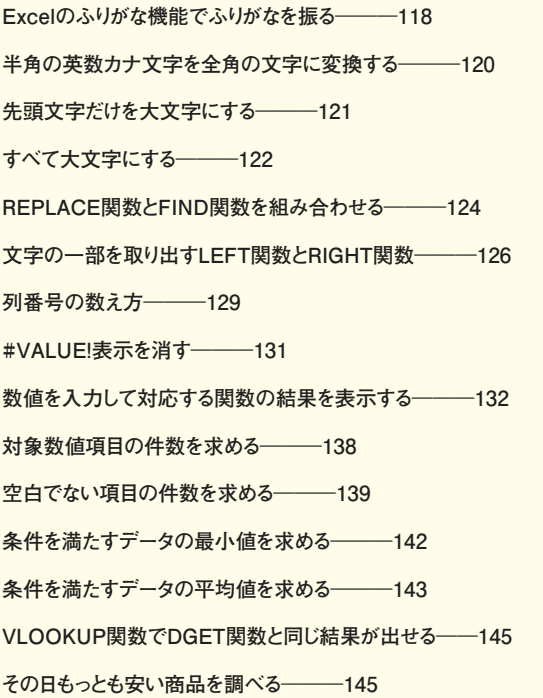

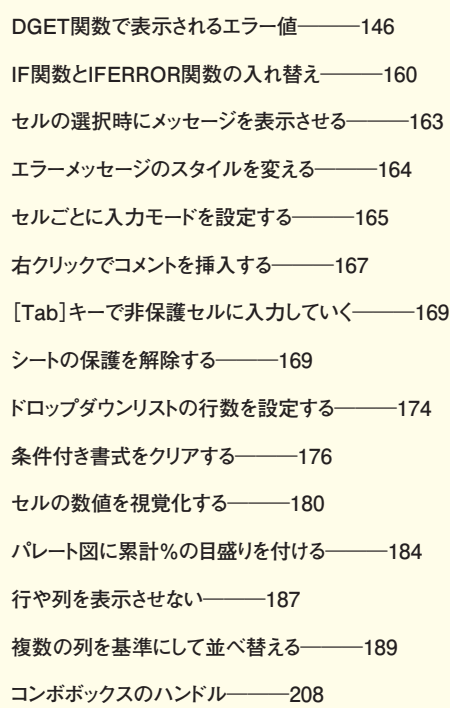

**コラム**

**マウスの操作方法**―――**7 関数を使わない四則演算**―――**10 関数の書式**―――**22**

**日付と時刻の関数**―――**79**

**論理式と論理値**―――**100**

### **エラー値に対応する数値**―――**151**

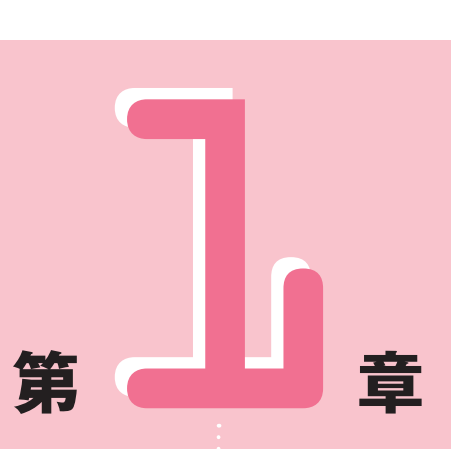

# **関数を利用するための 基礎知識**

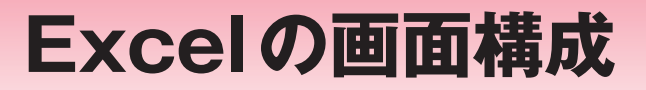

Excelを起動すると、次のようなウィンドウが開きます。入力画面の大き さは,1,048,576行×16,384列で,その一部分が表示されます。ここでは, ウィンドウを構成する各部分の名称と,その役割について説明します。

**◆ウィンドウの主な構成部分とその役割**

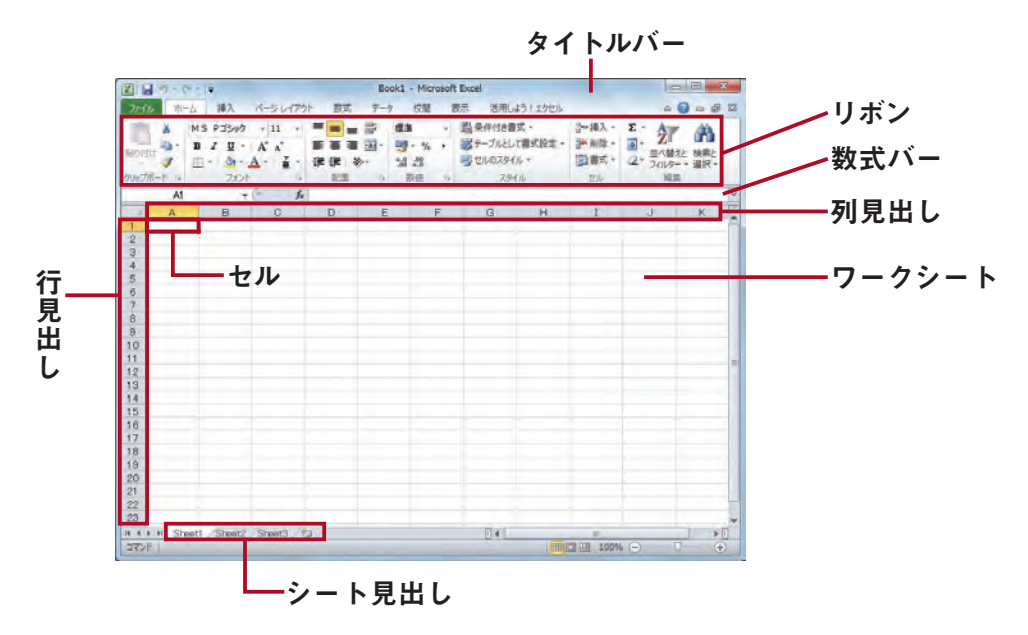

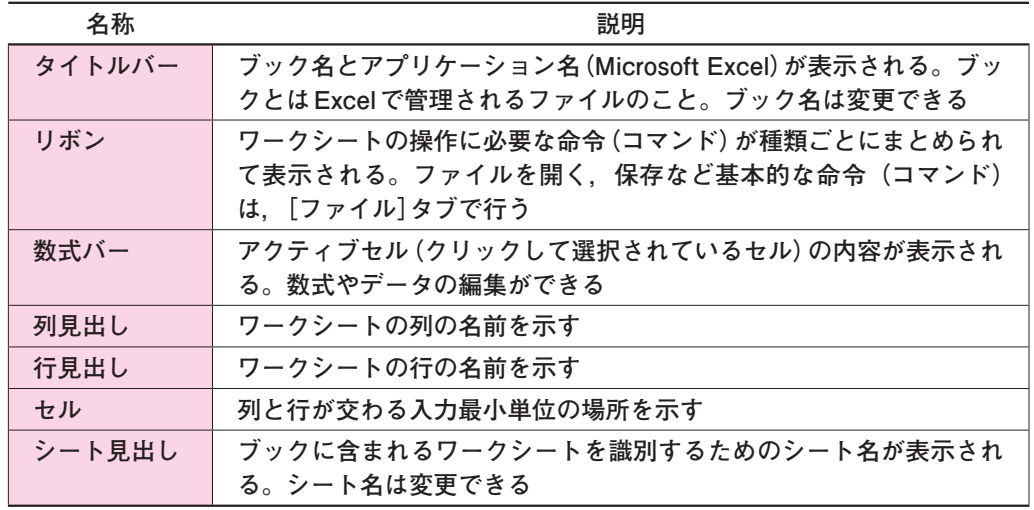

# **◆リボン**

 Excelを操作するためのコマンドは,関連する操作ごとにタブにまとめられているので, ボタンをクリックするだけで操作が可能です。

「ホーム]タブでは、データの書式設定や編集に関連するコマンドがまとめられています。

# [ホーム]タブ

.**タブ:**クリックすると表示が切り替わる

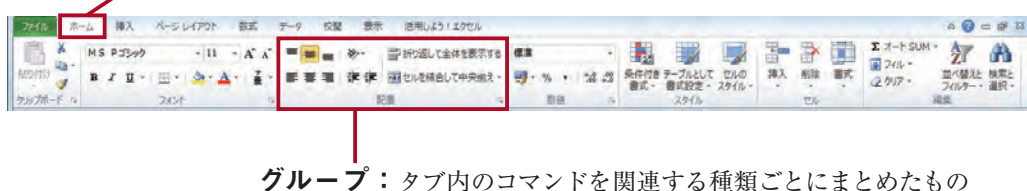

※リボンの表示状態は,ウィンドウの大きさによって変わるので,この画面と同じにはならないことがある。 ※既定ではコンボボックスの作成などに必要な [開発] タブは表示されていない。[開発] タブを表示させる には. [ファイル] タブ→ [オプション] から行う (詳細については170~171ページを参照)。

※「活用しよう!エクセル]タブはExcelを活用するためのさまざまなリンクがまとめられているタブで.イ ンストールの状況によっては表示されないことがある。

# **◆ドロップダウンメニュー**

 リボンにあるボタンの▼(下向き三角)や▼つきのボタンをクリックすると,ドロップダ ウンメニューが表示されます。

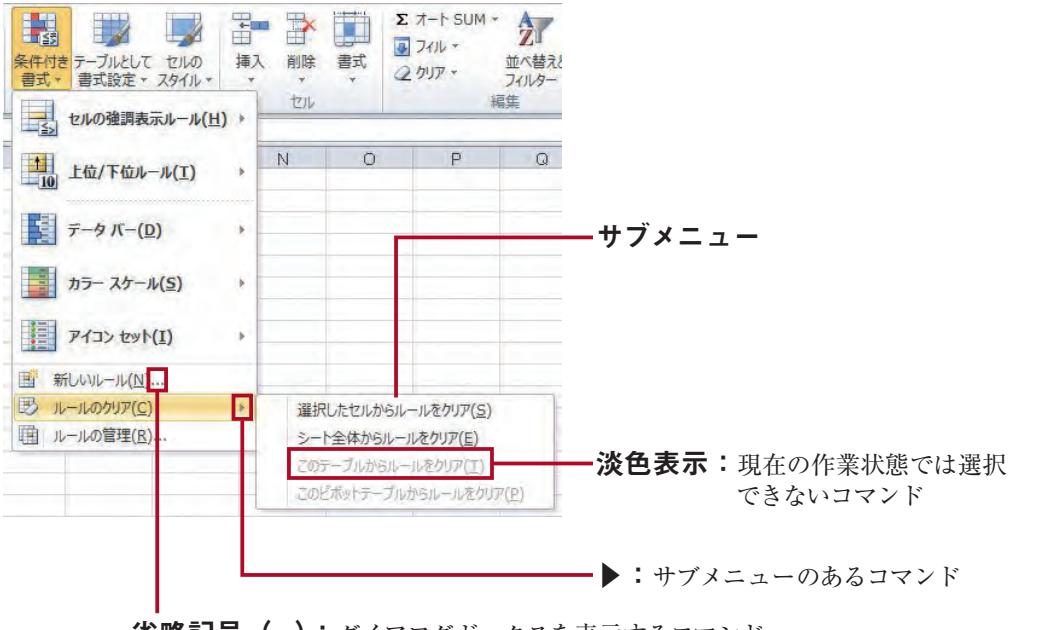

省略記号 (...): ダイアログボックスを表示するコマンド

# **◆ダイアログボックス**

ダイアログボックスは,コマンドを実行するときの細かい情報を設定する画面です。

数式バーの た (関数の挿入) ボタンをクリックすると, [関数の挿入] ダイアログボック スが表示されます。リボンにあるボタンやメニューにあるコマンドのクリックで表示される グイアログボックスもあります。また、グループの右下に 。(ダイアログボックス起動ツー ル)が表示される場合.これをクリックすると、グループに関連するダイアログボックスが 表示されます。

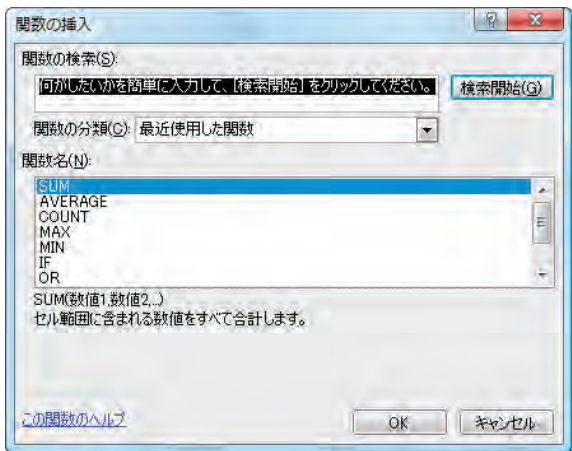

### **◆数式バー**

 画面左上に「A1」と表示されている箇所は,通常は名前ボックスといいます。 ボタン の右は数式ボックスといいます。名前ボックスにはアクティブセルの位置が表示され、数式 ボックスにはアクティブセルの内容が表示されます。

 セルに「=」が入力されて数式の編集状態になると名前ボックスは関数ウィザードに変わり, 機能が変わります。

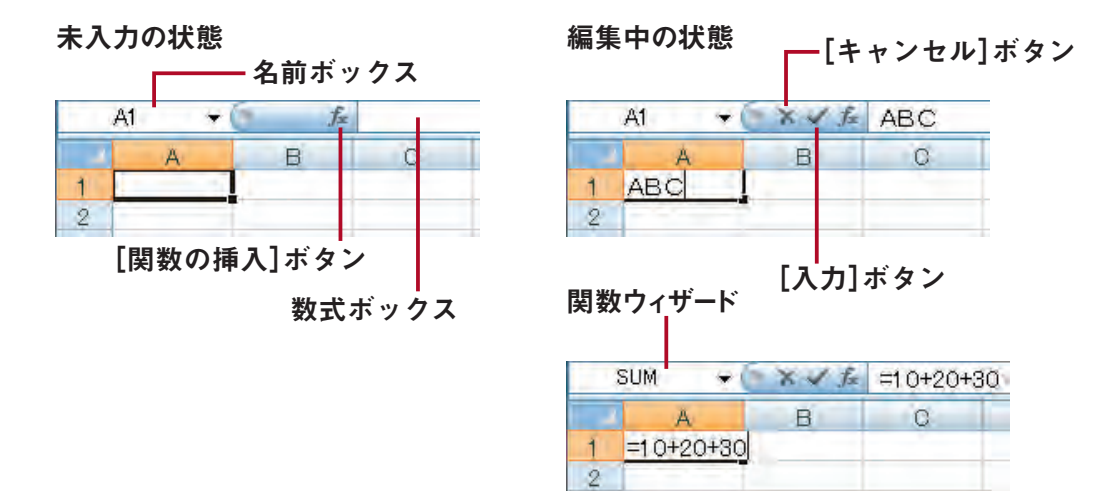

# **◆[関数の引数]ダイアログボックス**

 数式バーの ボタンをクリックして[関数の挿入]ダイアログボックスで関数を選択する と.「関数の引数]ダイアログボックスが表示されます。関数ごとに必要な項目を設定する画 面です。関数が入力されているセルで ボタンをクリックしても表示されます。

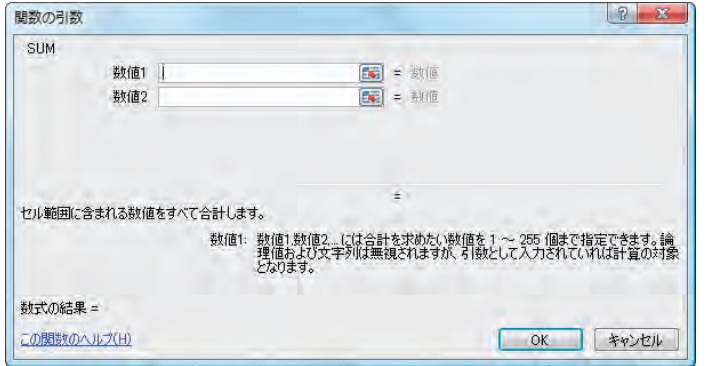

# **◆シート見出しの操作**

ワークシートの管理はシート見出しで行うことができます。

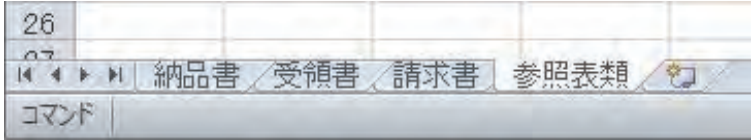

# シート名の変更

シート名がSheet1. Sheet2. Sheet3のままでは内容がわかりにくくなります。シートの内 容に合った名前に変えると便利です。

# **操作1 シート見出し[Sheet1]を,右クリックする。**

# **▶メニューが表示される。**

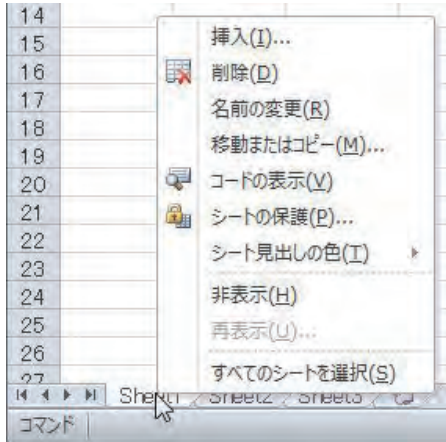

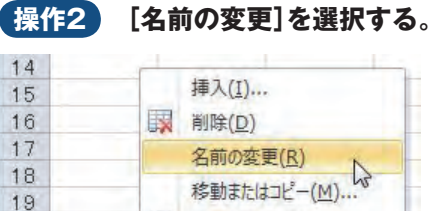

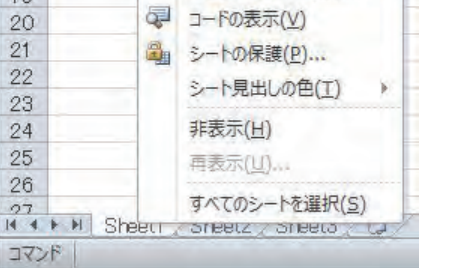

**▶[Sheet1]が黒く反転する。**

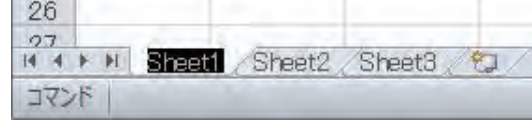

**操作3 新しいシート名を入力する。**

# **▶たとえば新しいシート名を「納品書」とすると、次のようになる。**

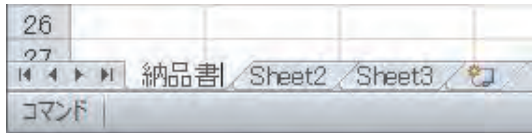

# 新しいシートの挿入

 Excelの既定ではワークシートは3つ表示されています。それ以上にワークシートが必要な ときには追加することができます。

# **操作1 シート見出しの (ワークシートの挿入)ボタンをクリックする。**

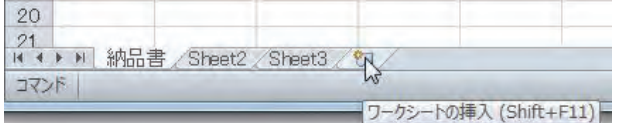

# ▶新しい[Sheet4]が, [Sheet3]の次に挿入される。

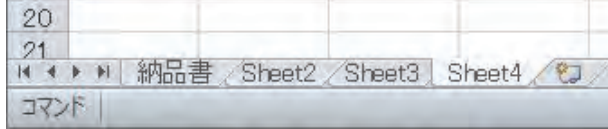

# シートの移動

ワークシートの移動も,シート見出しで行えます。

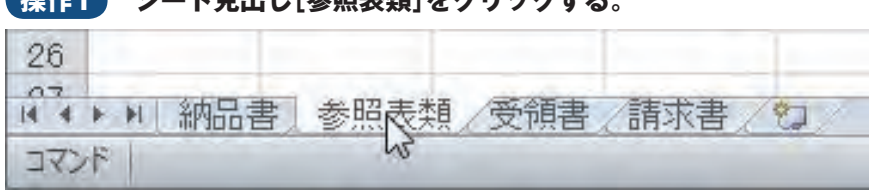

# **操作1 シート見出し[参照表類]をクリックする。**

# **操作2 シート見出し[参照表類]を[請求書]のほうへドラッグする。 ▶マウスポインタの形が変わる。**

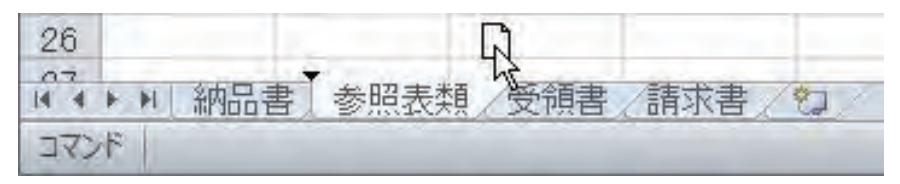

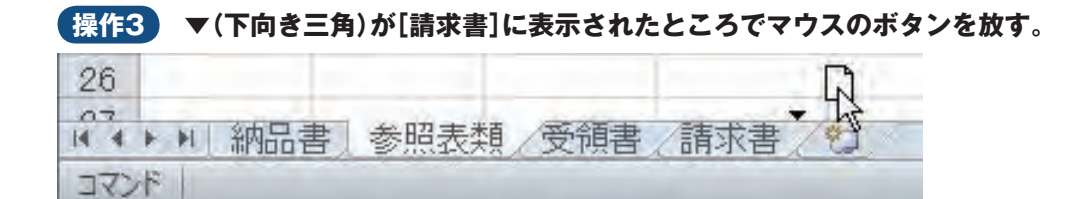

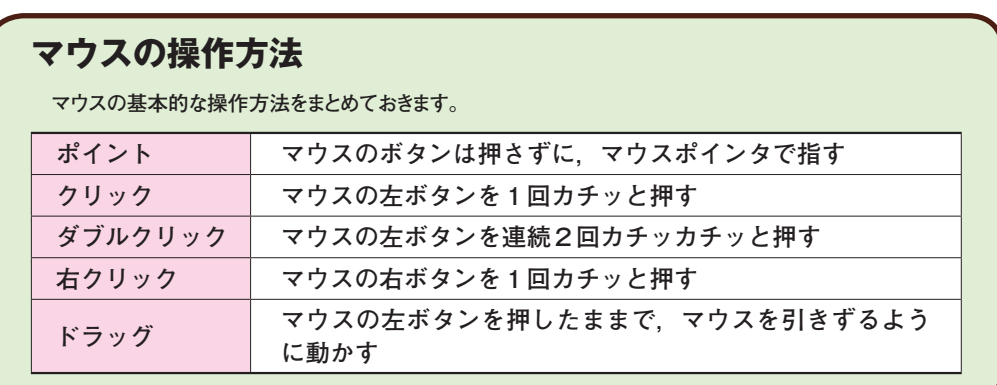

2 **数式を入力する**

セルや数式バーの先頭で「=」記号を入力すると,それ以降に入力する数 値や文字列は数式として扱われます。

# **◆数式の入力方法**

 数式を入力する方法にはいくつか方法があります。 ①数値と演算記号を使って数式を入力する 例:  $=10+20+30+40+50$ ②数値を入力したセルを参照して数式を入力する  $M: = B3 + B4 + B5 + B6 + B7$ ③関数を使って入力する  $M := SUM(B3:B7)$ 

# **◆数値と演算記号を使って数式を入力する**

キーボードから数値と演算記号を入力して,数式を完成させます。

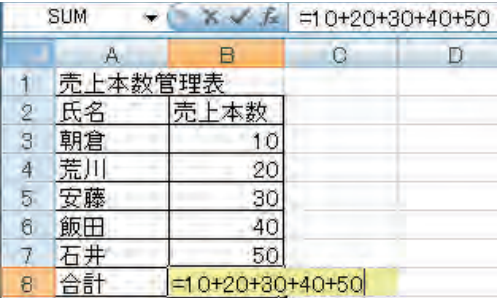

※本書では、数式を入力するセルには色を塗って区別 している。詳しくは31ページ参照。

# **◆数値を入力したセルを参照して数式を入力する**

 キーボードから「=」記号を入力した後,マウスポインタで該当するセルをクリックし, キーボードから演算記号(「+」など)を入力する課程を繰り返すことで、数式を完成させる 方法です。電卓の感覚で数式を作ることができます。

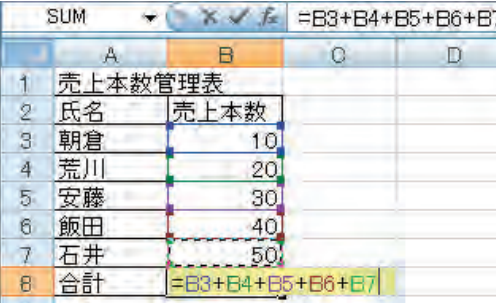

# **◆関数を使って入力する**

 一番便利なのは,関数を利用する方法です。一見難しそうですが,入力方法を覚えれば操 作も簡単で,入力ミスを防ぐこともできます。関数については順を追って説明します。

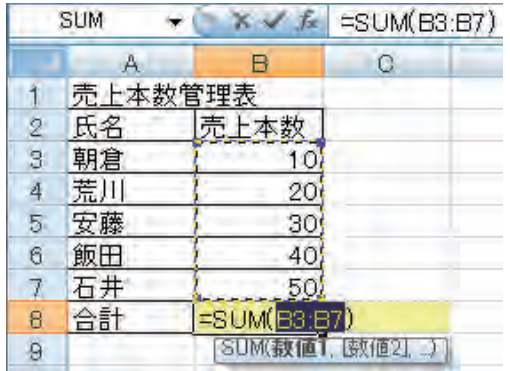

※セルB8の下の SUM(数値1, E数値2 ...) は、関数引数のヒント表示。詳しくは23ページを参照。

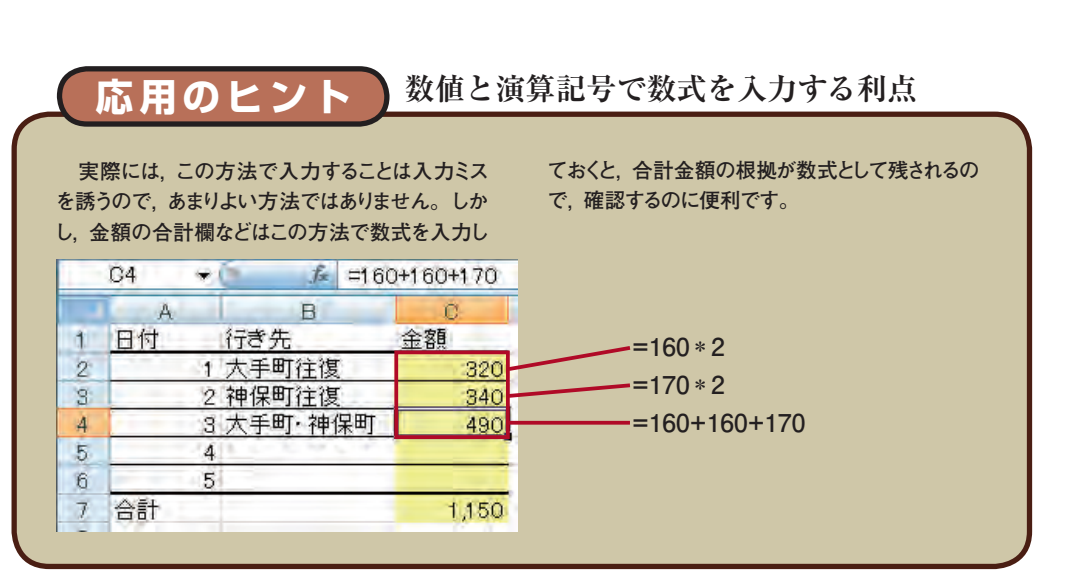

3 **関数の機能と使い方**

関数とは,計算や処理を自動化するために,Excelにあらかじめ用意され ている機能です。

# **◆関数名の指定**

 関数を使うには,機能ごとに割り当てられている関数名を指定します。たとえば,平均値 を求めたい場合はAVERAGE関数,最大値を求めたい場合はMAX(Maximumの略)関数, 最小値を求めたい場合はMIN(Minimumの略)関数を指定します。このように,関数は英 語の単語そのものか,その略語で名付けられていることが多いので,元の単語の意味を思い 浮かべながら覚えると,使用する際に思い出しやすいでしょう。

# **◆数式で足し算の答えを求める**

 足し算にはSUM関数(合計の関数)を使いますが,関数を使わないで求める方法が便利な 場合もあります。

次の画面は、セルB8に=B3+B4+B5+B6+B7という式を入力したものです。式の意味は, セルB8に,セルB3の内容+セルB4の内容+セルB5の内容+セルB6の内容+セルB7の内 容の結果を表示するということです。

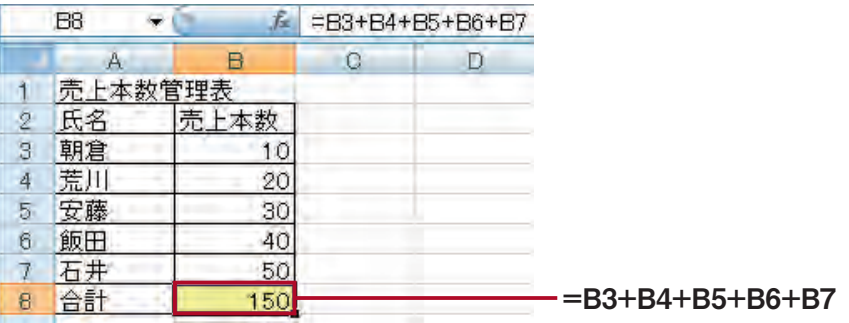

# **関数を使わない四則演算**

 **関数を使わなくても,キーボードのキーを使うことで四則演算ができます。**

### **四則演算とキーボードのキーとの対応**

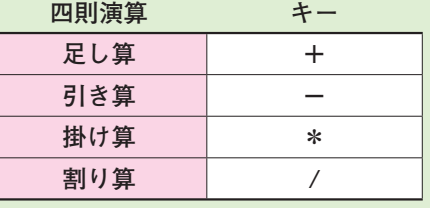

第1章

# **◆関数で足し算の答えを求める**

 足し算の関数は,SUM関数です。次の画面は,セルB8に=SUM(B3:B7)という式を入力し たものです。意味は、SUM関数でセルB3~B7の範囲の合計を求めるということです。

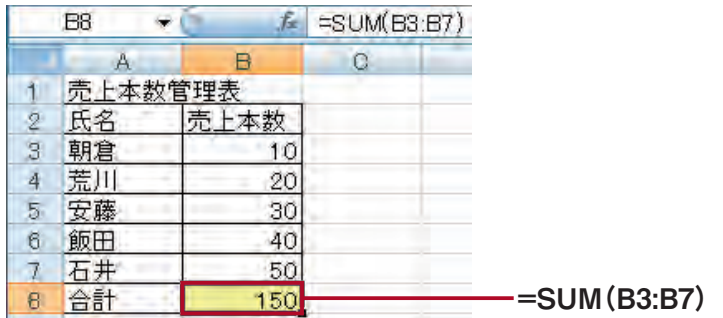

# **◆関数の種類**

Excelには,全部で400種類以上の関数が用意されています。

数式バーの たボタンをクリックして表示される [関数の挿入] ダイアログボックスの中ほ  $\mathcal{E}$ に [関数の分類] ボックスがあり、右横の $\nabla$ をクリックすると、財務、日付/時刻、数学/ 三角,統計,検索/行列,データベース,文字列操作,論理,情報,エンジニアリング, キューブのように分類して表示されます。[最近使用した関数]を選択すると,下の[関数名] ボックスに自分が最近使った関数が10個表示されます。また,[すべて表示]を選択すると, [関数名]ボックスに関数がABC順に表示されるので、そこから目的の関数を探すことがで きます。

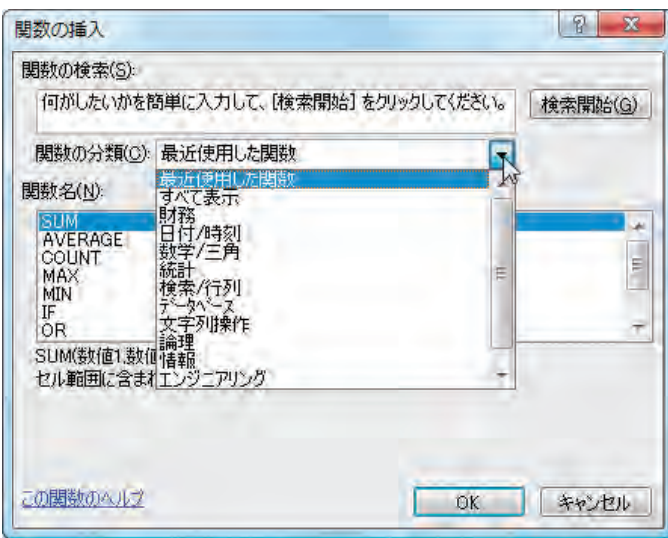

<sup>※「</sup>関数名〕ボックスの下には選択されている関数のガイドが表示される。この例では「SUM]関数のガイ ドが表示されている。

4 **関数の挿入ボタンで 数式を入力する** 関数の式は,数式バーの (関数の挿入)ボタンで表示される[関数の挿入] ダイアログボックスで使用する関数を選び, [関数の引数] ダイアログボッ クスを使って入力することができます。ここでは,SUM関数を例に手順を 説明しますが,原則的にすべての関数は同じ手順で入力できます。 **概要** [関数の挿入] ボタンを使って, **セルB8の合計欄に=SUM(B3:B7)という式を入力する。** |数を利用するための基礎知識|<br>| 2  $\bullet$   $f_{\ast}$  =SUM(B3:B7) B<sub>8</sub>  $\overline{D}$  $\overline{A}$  $\overline{B}$  $\Omega$ 売上本数管理表  $=$ SUM $(B3:B7)$ 2 氏名 売上本数 3 朝倉 10 荒川 20  $\overline{4}$ 5 安藤 30 6 飯田 40 石井 50  $7$ 合計 150 **B** ボタンのある場所 おおし アル [関数の挿入] ボタン **B8**  $\mathbf{v}$  (iii)  $A$ в  $\Omega$ D 関数の挿入 売上本数管理表 **◆操作のポイント** ■あ般警聴は② caps **操作1 入力モードを半角英数に切り替える(大文** ● ひらがな(H) **字,小文字はどちらでもよい)。** 全角カタカナ(K)

全角英数(L) 半角カタカナ(A) 半角英数(P) キャンヤル

※この例はMicrosoft Office IME 2010の画面表示になっているが、使 用する日本語入力システムにより異なる。

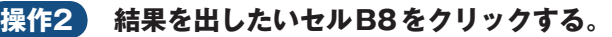

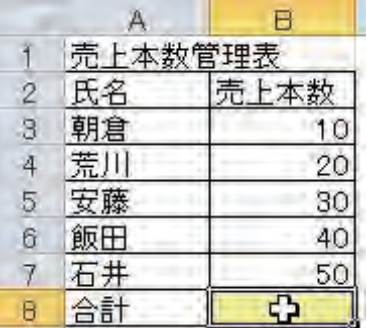

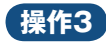

**操作3 おボタンをクリックする。** 

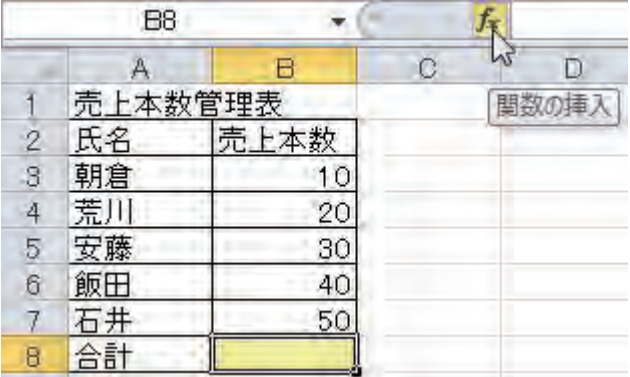

# **▶[関数の挿入]ダイアログボックスが表示される。**

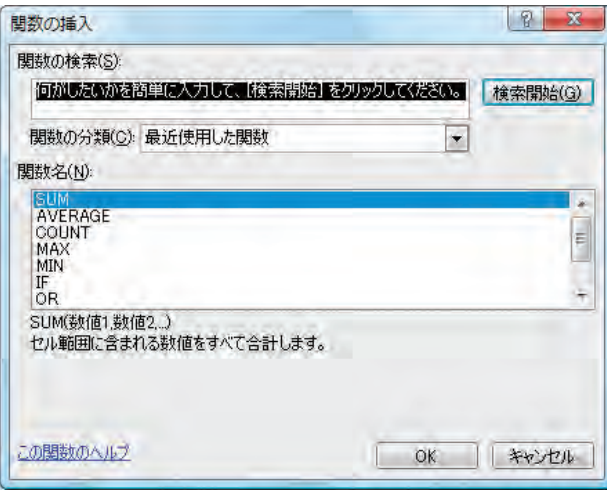

※この画面ではちょうど [SUM] 関数を選択した状態になっているが、すべての関数に共通した操作方法を 説明するため、以下では [関数の分類] ボックスで [すべて表示] を選択したときの手順を説明する。

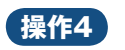

**【操作4】 [関数の分類] ボックス右側の▼をクリックし, [すべて表示] をクリックす** 

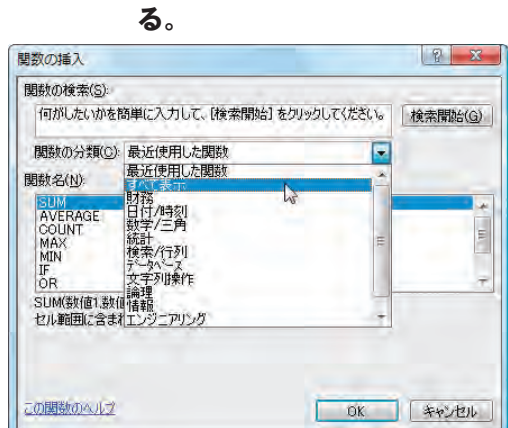

# ▶[関数名]ボックスの関数名が, ABC順に整列する。

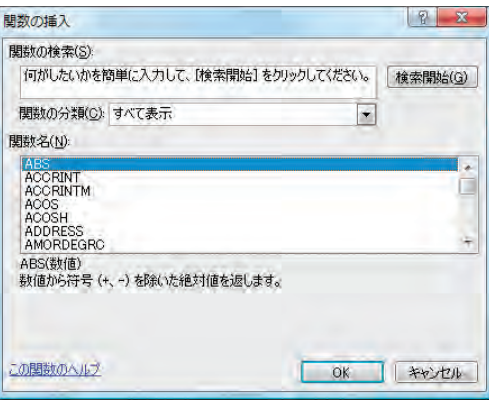

**操作5 キーボードから,いま探しているSUM関数の頭文字「S」を入力する。**

**▶Sで始まる関数の先頭に帯が飛ぶので、あとはスクロールして探す。** 

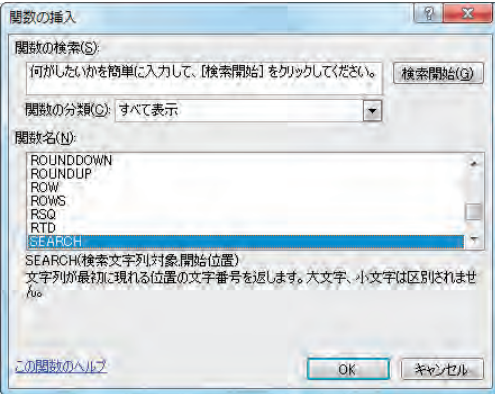

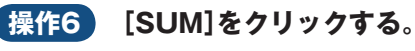

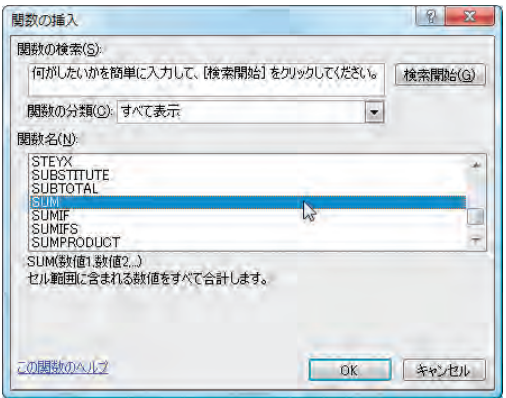

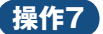

**操作7 [OK]ボタンをクリックする。**

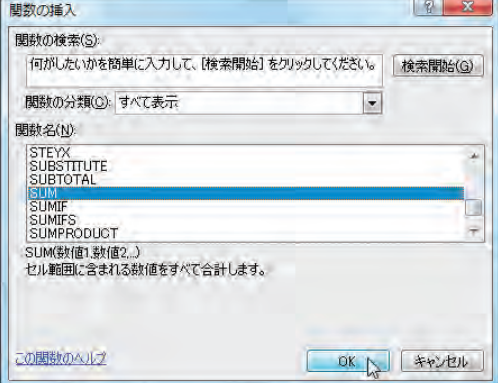

▶ SUM関数の[関数の引数]ダイアログボックスが表示され, [数値1]ボッ **クスにB3:B7と,合計するセルの範囲が表示される。**

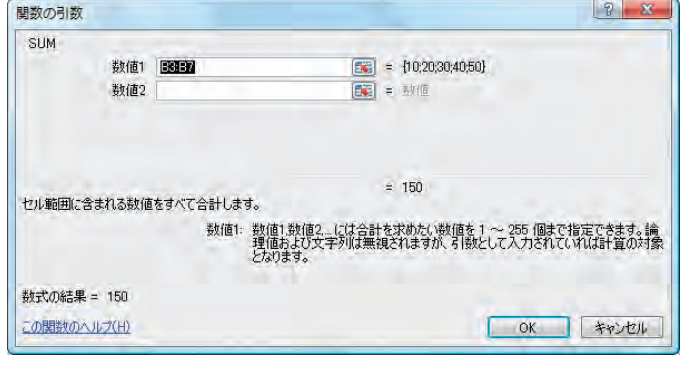

**▶合計するセルの範囲が正しいことを確認する。**

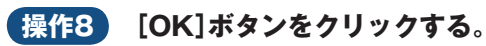

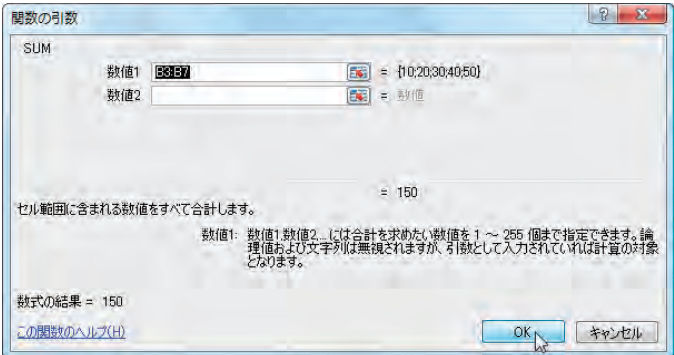

# **▶セルB8に結果が表示される。**

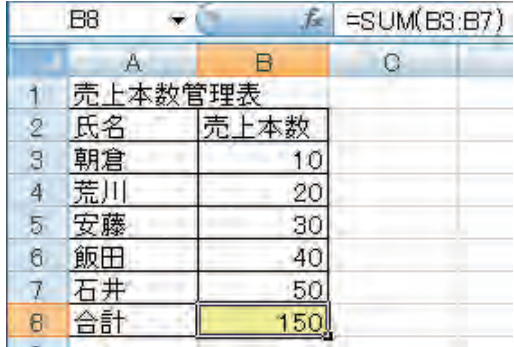

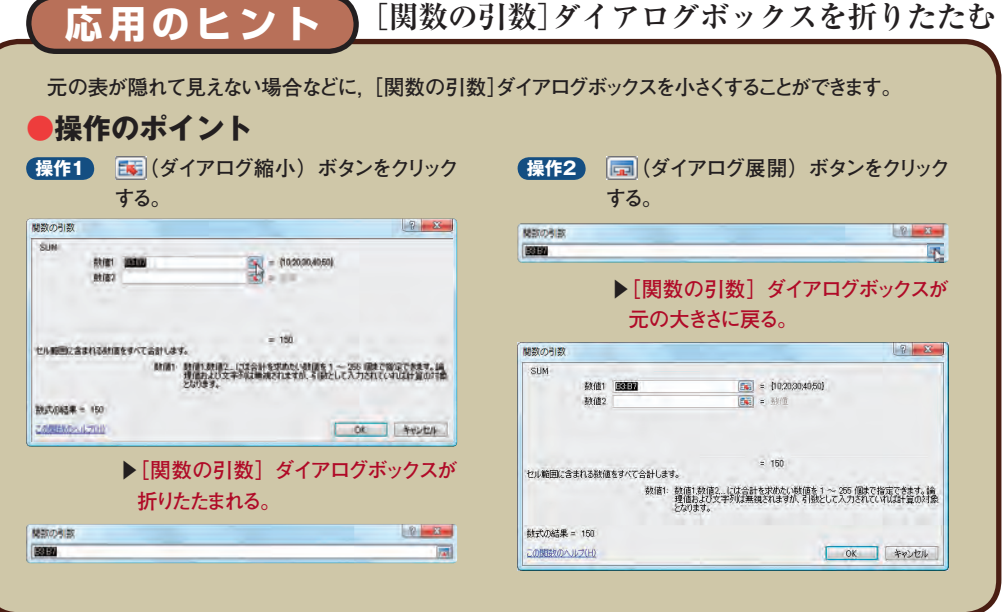

# **応用のヒント [関数の引数]ダイアログボックスの移動**

**ボタンで[関数の引数]ダイアログボックスを折りたたむ方法は,数値1・数値2などの引数が見えな くなってしまうので不便に感じることがあります。その場合は,[関数の引数]ダイアログボックス自体を移動 すれば,元の表と[関数の引数]ダイアログボックスの両方を見ることができます。**

**[関数の引数]ダイアログボックスを移動するには,適当な位置にマウスポインタを当てて,ドラッグします。 他のダイアログボックスでは,タイトルバー部分にマウスポインタを合わせないと移動できませんが,[関数の 引数]ダイアログボックスでは,どの部分にマウスポインタを合わせても移動することができます。**

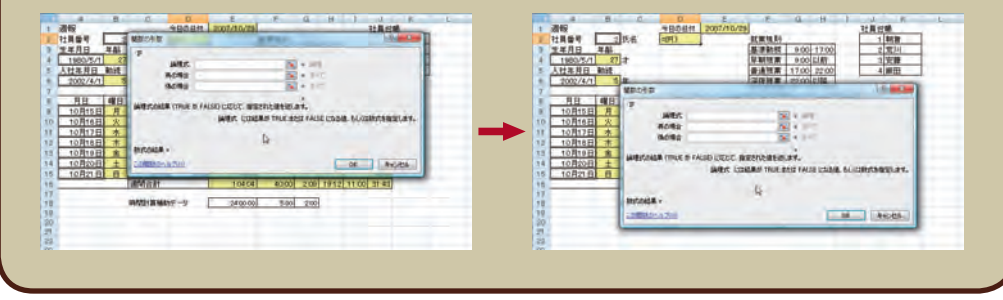

# **応用のヒント 【オートSUM】ボタン**

**SUM関数はリボンのΣ (オートSUM) ボタンで簡単に入力できます。[オートSUM] ボタンは, リボンの [ホーム]タブにある[編集]グループにあります(次ページの応用のヒントで解説する[数式]タブにもあ る)。詳しい操作は34ページで解説します。**

**[オートSUM]ボタンでは,合計を求めるSUM関数のほかに,平均を求めるAVERAGE関数,数値の 個数を求めるCOUNT関数,最大値を求めるMAX関数,最小値を求めるMIN関数と,よく使われる関数を 簡単に入力できるコマンドも用意されています。[オートSUM]ボタンの右側にある▼をクリックするとメニュー が表示されるので,使用したい関数をクリックして選択します。**

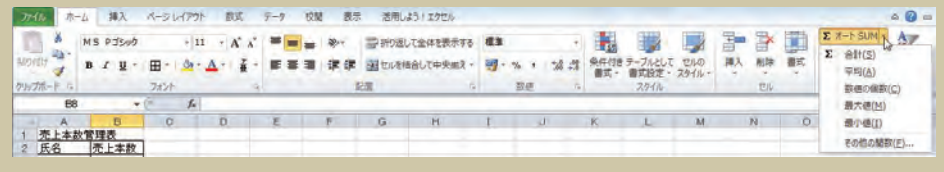

※[オートSUM]ボタンの表示状態はウィンドウの大きさによって変わるので,この画面とまったく同じにはならな いことがある。

※本書はAVERAGE関数,COUNT関数,MAX関数,MIN関数について、たボタンを利用した方法で 解説する。

# **応用のヒント リボンの[数式]タブを利用する**

 **Excelのリボンには,数式の入力や編集に関連したコマンドを集めた[数式]タブがあります。関数の入力は [関数ライブラリ]グループで行います。ここには,[関数の挿入],[オートSUM]のほか,[関数の挿入]ダイ アログボックスで指定できる関数がまとめられています。関数の分類がわかっているときには,[数式]タブを 利用すると簡単に入力することができます。**

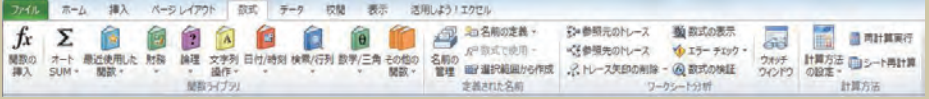

### **●概要**

**[数式]タブで,論理関数の1つであるIF関数の[関数の引数]ダイアログボックスを表示させる。**

# **●操作のポイント**

**保作1** リボンの [数式] タブにある [関数ライブラリ] グループで, ■ (論理) をクリックする。

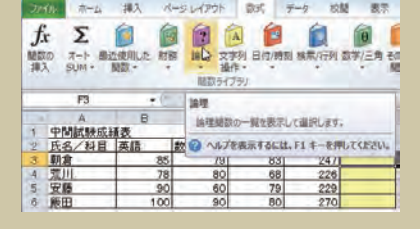

### **操作2 表示されるメニューで[IF]をクリックする。**

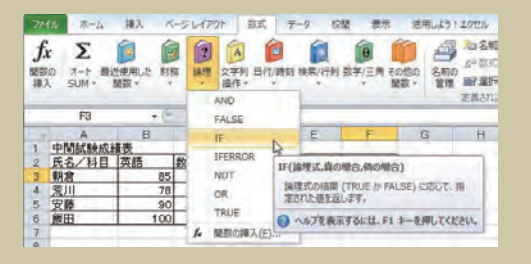

### ▶ IF 関数の[関数の引数]ダイアログボックスが表示される。

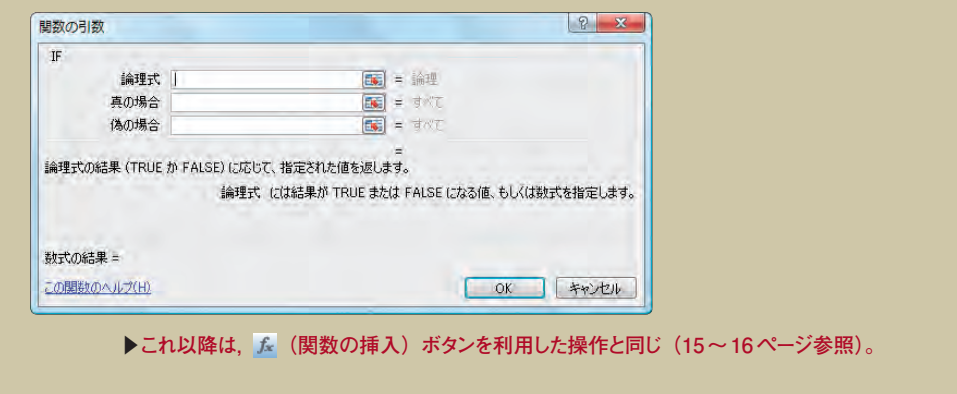

|数を利用するための基礎知識|<br>| 18

リスクスト アンディー・ディスクス きょうしょう しゅうしゅう しゅうしゅう しゅうしゅう しゅうしゅう しゅうしゅう しゅうしゅう しゅうしゅう しゅうしゅう しゅうしゅう しゅうしゅう しゅうしゅう しゅうしゅう

関数ウィザードから関数を選択する

1

5

どの関数を使うかは,画面左上にある関数ウィザードからも選択すること **関数ウィザードから** 5 関数ウィザード2

ができます。[関数の引数]ダイアログボックスで関数を入力しているときや, 新たに別の関数を入力するときにも使うので,知っておく必要があります。

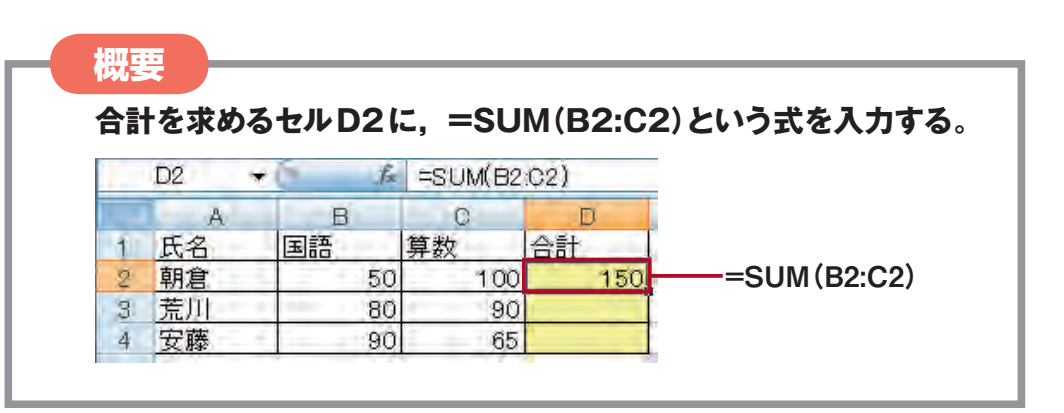

**◆操作のポイント** 

**操作1 入力モードを半角英数に切り替える(大文字,小文字はどちらでもよい)。**

**操作2 結果を出したいセルD2をクリックする。**

**操作3 数式バーをクリックしてカーソルを点滅させる。**

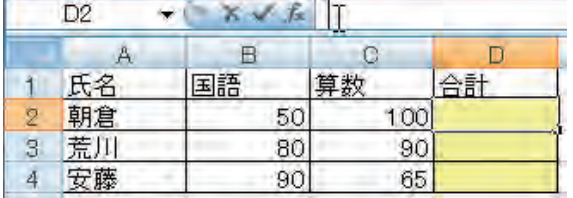

※数式バーではなくセルD2に直接入力しても同様の操作となる。

# **操作4 キーボードから「=」と入力する。**

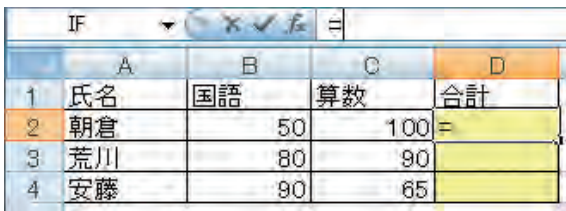

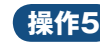

# **操作5 関数ウィザードの右側の をクリックする。**

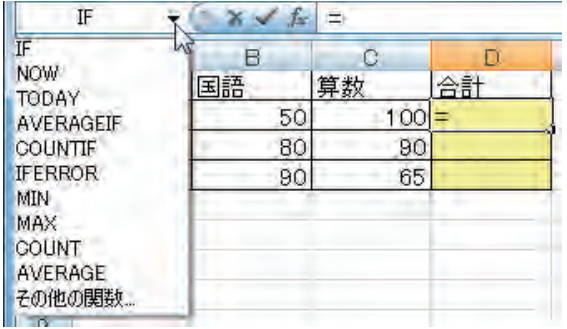

**▶関数一覧が表示される。**

**操作6 一覧に該当の関数があれば選択する。**

**▶関数一覧に表示されていない場合は,[その他の関数]を選択する。**

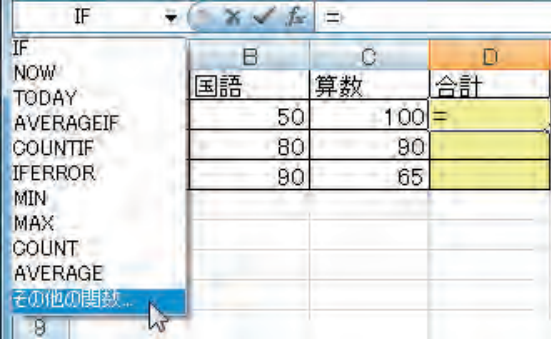

# **▶[関数の挿入]ダイアログボックスが表示される。**

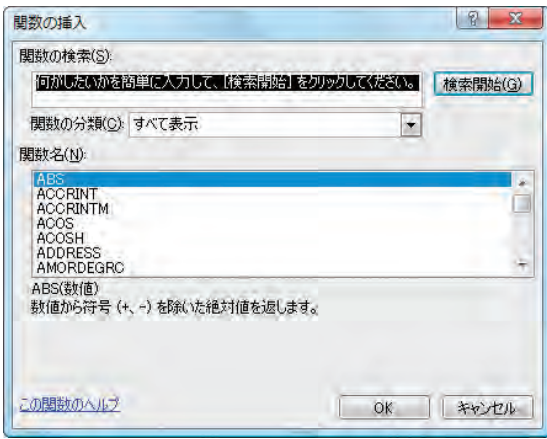

**▶ これ以降は, (関数の挿入)ボタンを利用した操作と同じ(14~16ペー**

**ジ参照)。**

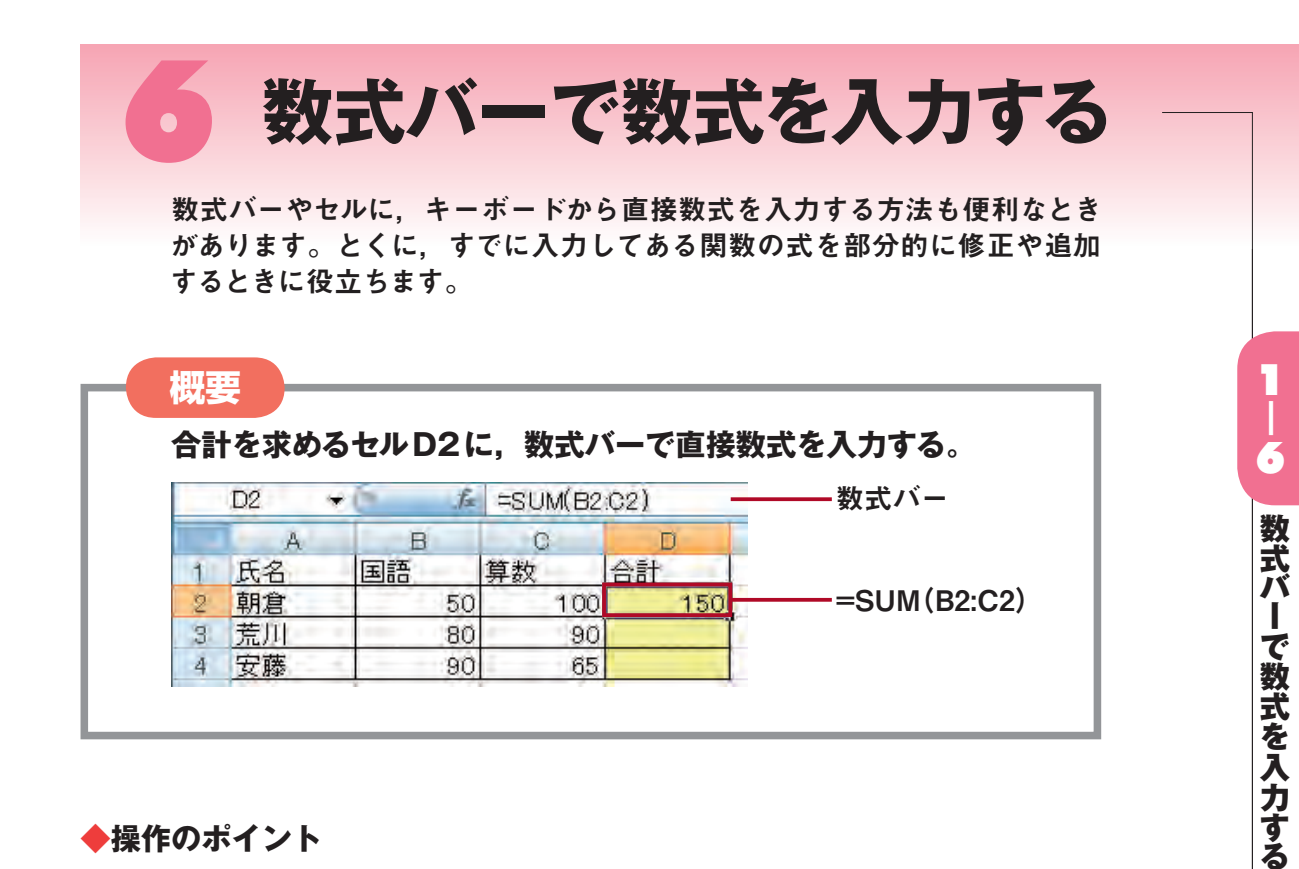

# **◆操作のポイント**

- **操作1 入力モードを半角英数にする(大文字,小文字はどちらでもよい)。**
- **操作2 結果を出したいセルD2をクリックする。**
- **操作3 数式バーのなかでクリックする。**

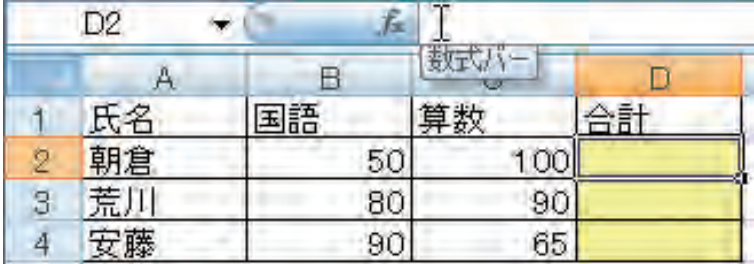

※数式バーではなくセルD2に直接入力しても同様の操作となる。

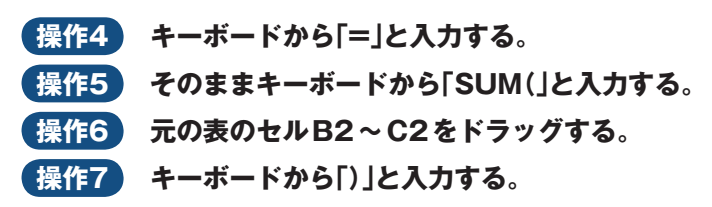

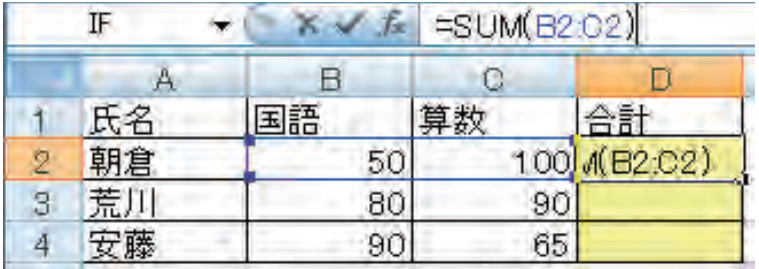

**操作8 キーボードの[Enter]キーを押すか, (入力)ボタンをクリックする。 ▶セルD2をクリックすると数式バーに=SUM(B2:C2)と表示される。 小文字で入力しても,[Enter]キーを押すと大文字で表示される。**

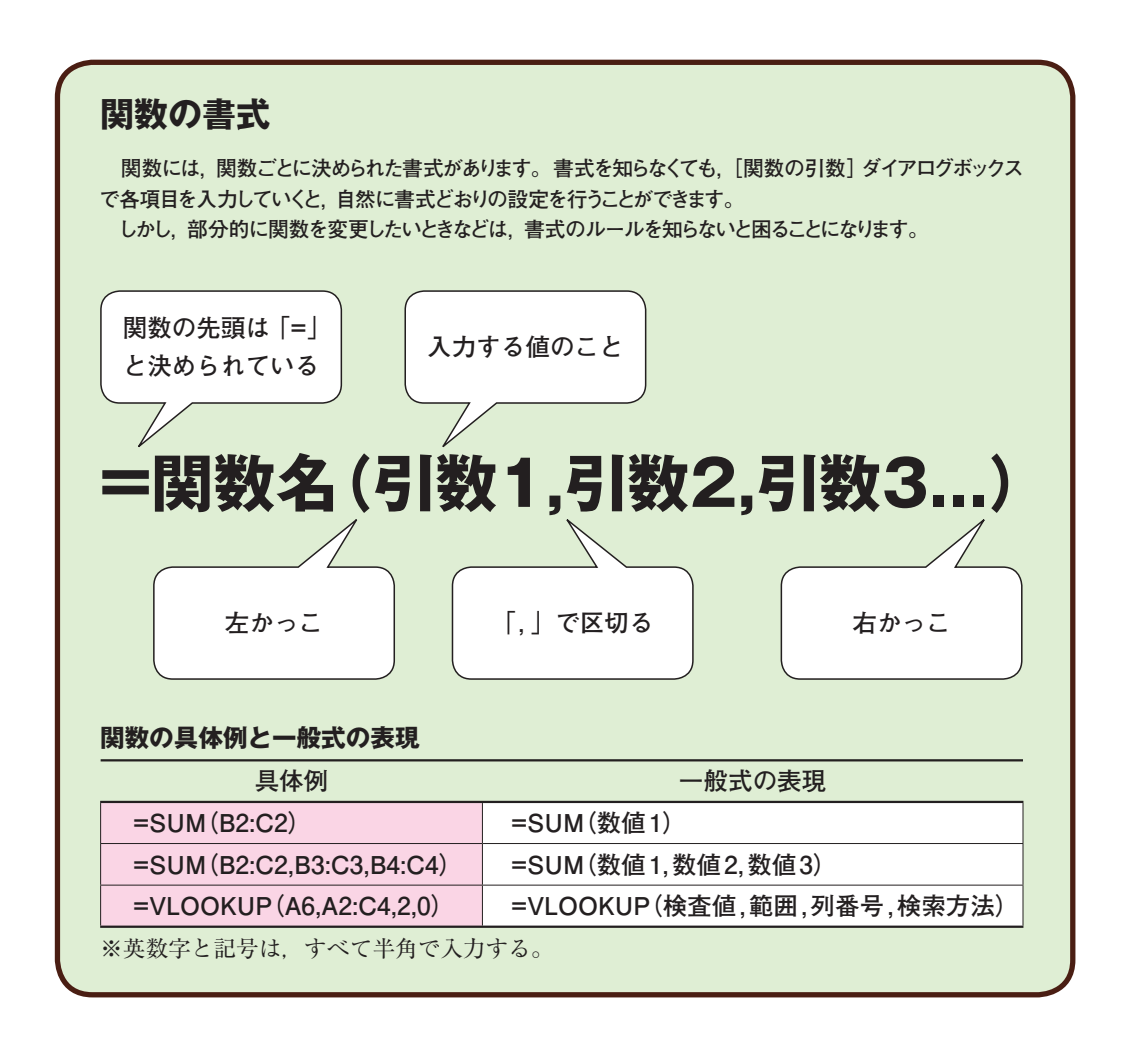

関数を利用するための基礎知識 |数を利用するための基礎知識|<br>|22

第1章

# **応用のヒント 関数引数のヒント表示**

 **数式バーやセルに直接関数を入力すると,入力中の関数の書式がヒントとして表示されるので,[関数の 引数]ダイアログボックスを使わない場合に,入力する引数の種類や順序を知るのに役立ちます。このヒン トは,「=SUM(」のように「=関数名(」まで入力すると表示されます。**

**BETWEENLY** 

 **また,ヒント中の関数名をクリックすると,入力中の関数のヘルプトピックが自動的に開かれます。**

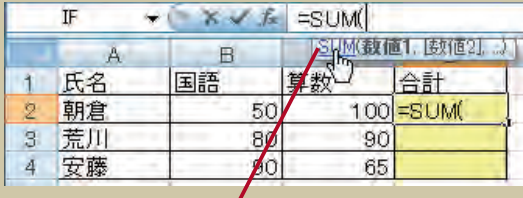

ここをクリックするとヘルプトピックが開く

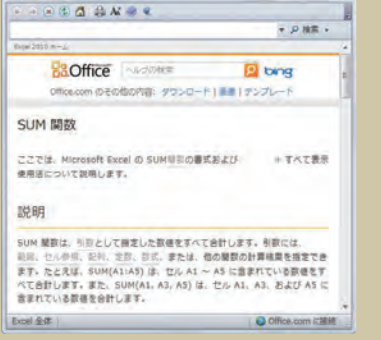

# **応用のヒント 数式オートコンプリートを利用する**

 **数式バーやセルに直接関数を入力するとき,数式オートコンプリートを使うと,入力したい関数の正しい名 前がわからないときに役立つだけでなく,入力間違いを防ぐことができます。**

**「=」の次に関数のはじめの数文字を入力すると,その数文字で始まる関数の一覧が表示されます。この 関数の一覧から入力したい関数を選択します。**

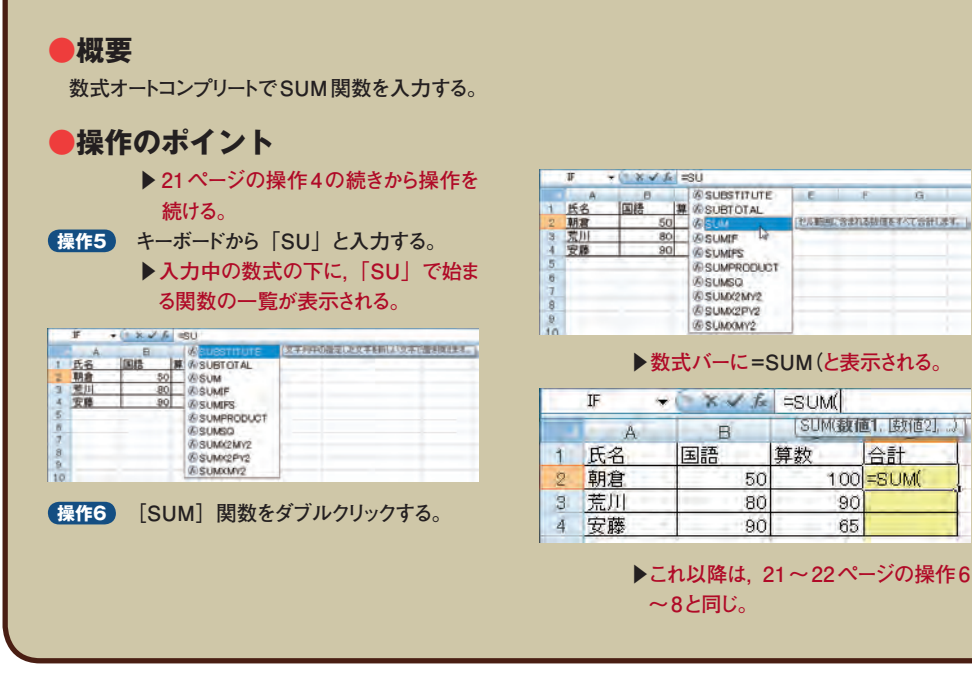

# 6 数式バーで数式を入力する 2コ14 ~ manonical contract contract の contract の contract の contract の contract の contract の contract の contract の contract の contract の contract の contract の contract の contract の contract の contract の contract の contra

# 7 **入力した数式を表示させる**

セルに入力されている数式そのものを確認したいときや,人にしくみを説 明するときなどに,この方法を知っていると便利です。

**計算結果ではなく,入力した数式を各セルに表示させる。**

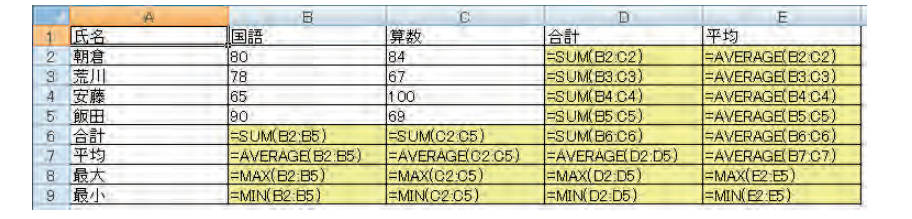

# **◆結果が表示されている画面**

**概要**

数式が入力され、結果が表示され ている状態です。

※セルB7, C7, D7, E2~E9は, [小数点 表示桁下げ]ボタンで桁数の表示を調整 してある。

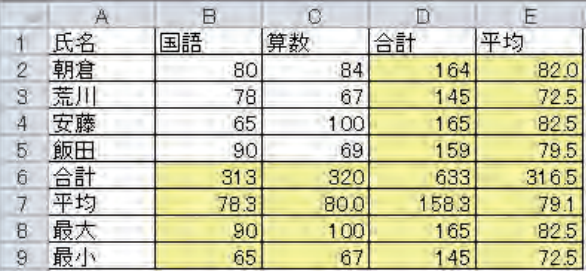

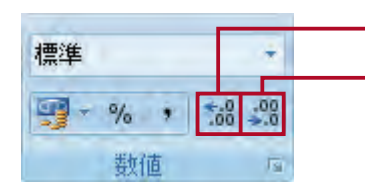

[小数点表示桁上げ]ボタン [小数点表示桁下げ]ボタン

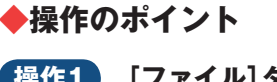

**操作1 [ファイル]タブ→[オプション]を クリックする。**

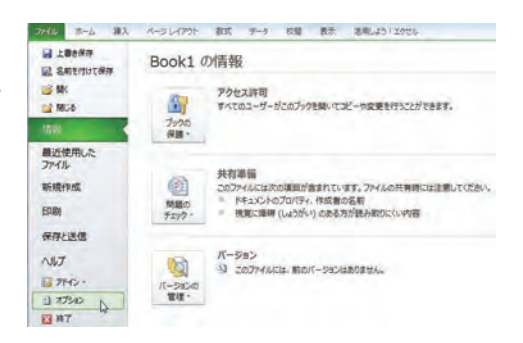

**操作2 [Excelのオプション]ダイアログボックスの[詳細設定]カテゴリをクリッ**

**クする。**

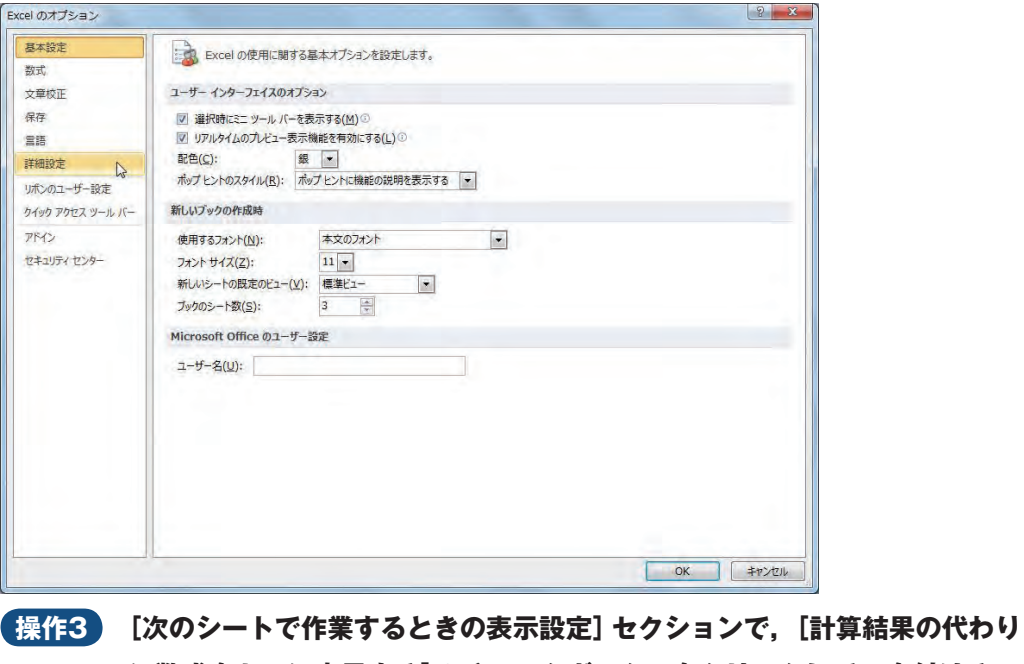

**に数式をセルに表示する]のチェックボックスをクリックして**✔**を付ける。**

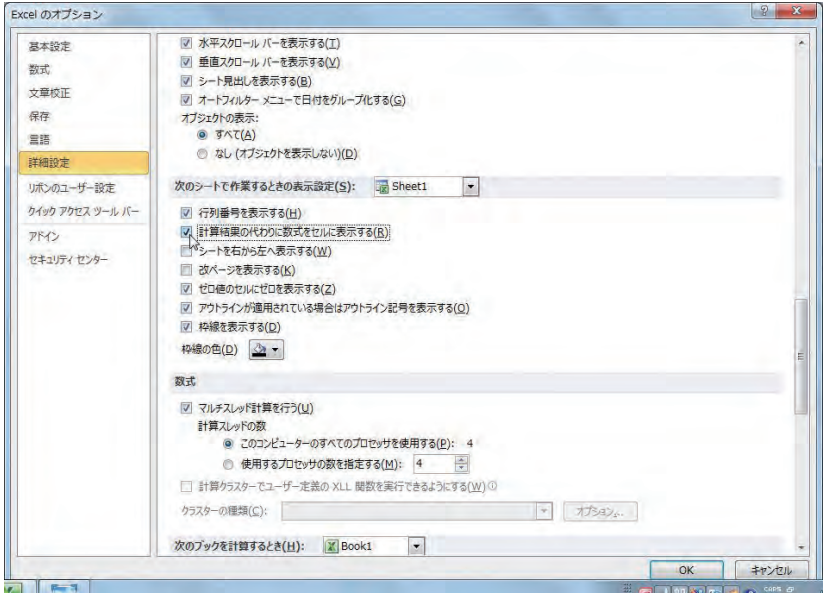

**操作4 [OK]ボタンをクリックする。**

**▶各セルに入力してある数式が表示されるようになる。**

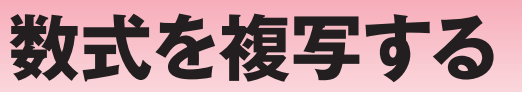

セルを参照する形式には,相対参照と絶対参照があります。また,厳密に は,相対参照と絶対参照を組み合わせた複合参照もあります。

# **◆表現の違い**

 下図のセルA1の場合,相対参照ではA1と表し,絶対参照では\$A\$1と表します。複合参 照では A\$1. または \$ A1と表します。

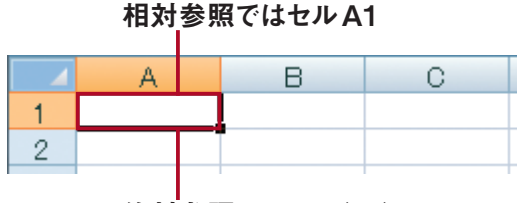

絶対参照ではセル\$A\$1

# **◆入力方法の違い**

 相対参照の場合は,セルA1をクリックしたあと確定します。絶対参照の場合は,セルA1 をクリックしたあと,キーボードのファンクションキー[F4]キーを押してから確定します。

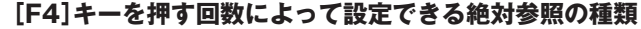

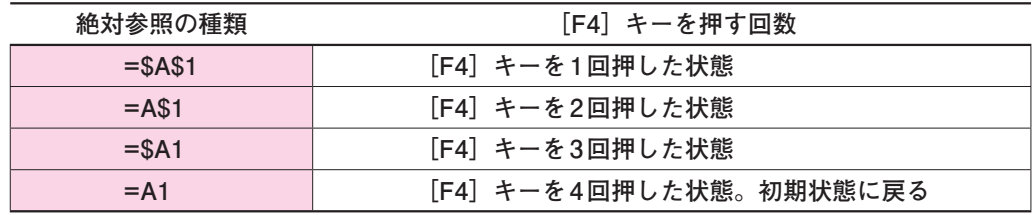

# **◆金額欄の複写**

相対参照と絶対参照は、式を複写するときに使い分けが必要になります。たとえば、次の 販売管理表の金額欄のセルD3には、=B3 \* C3 (単価×数量という意味)という式が入力さ れています。

Excelでは、式の複写を有効に使うことによって、式の入力を簡単にすることができます。

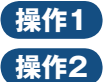

**操作1 式が入力されているセルD3をクリックする。**

**操作2 セルD3の右下端にマウスポインタを合わせる。**

**▶マウスポインタの形が十字に変わる。**

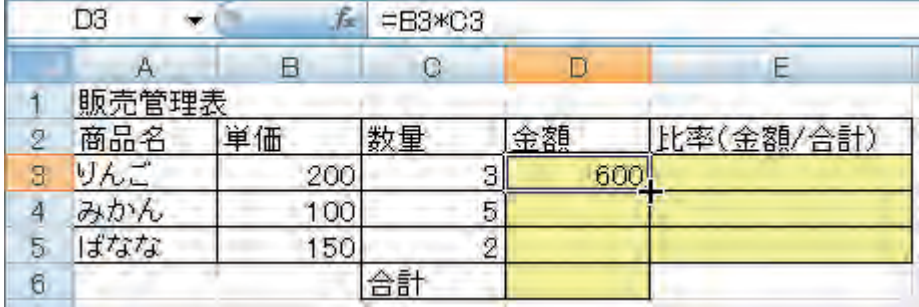

### **操作3 そのまま左ボタンを押してセルD5までドラッグする。**

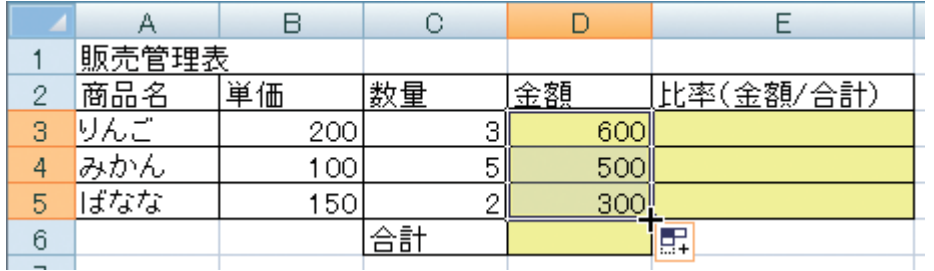

※セルD5の右下の国は、スマートタグ (32ページ参照)の1つ。テキストやデータのオートフィルを行うと 表示され,クリックするとコピー方法のオプションを指定することができる。

# **▶D列には次のような式が入力される。**

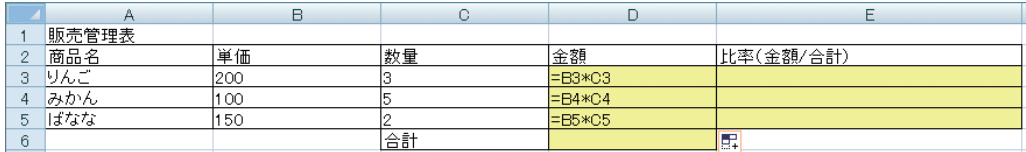

列番号はBとCで変化はありませんが、行番号は「3,4,5」と変化しています。このよう に,相対参照による式の複写は行番号(列方向の場合は列番号)が自動的に変化するので簡 単に式が完成します。

# **◆比率(金額/合計)欄の複写**

 次に,販売管理表の比率(金額/合計)欄の式を複写します。セルE3には,=D3/D6(金額 ÷合計という意味)という式が入力されています。

### 式の複写の失敗例

# **操作1 式が入力されているセルE3をクリックする。**

### **操作2 セルE3の右下端にマウスポインタを合わせる。**

# **▶マウスポインタの形が十字に変わる。**

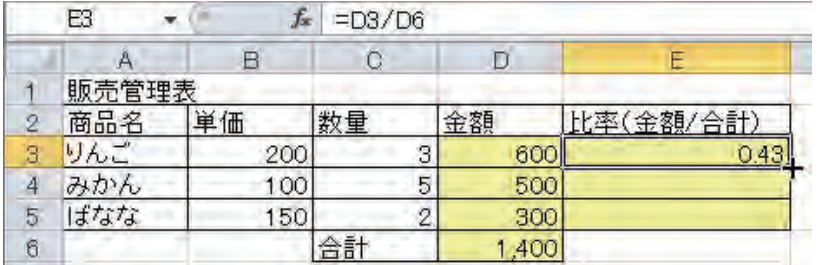

※ここでは、前ページの表のセルD6に=SUM(D3:D5)という式を入力し、リボンの「ホーム]タブの「数値] グループにある 対 ボタンを押して、桁区切りスタイルを設定してある。セルE3~E5は、 ※ (小数点表示 桁下げ) ボタンで小数点を調整してある。

### **操作3 そのまま左ボタンを押してセルE5までドラッグする。**

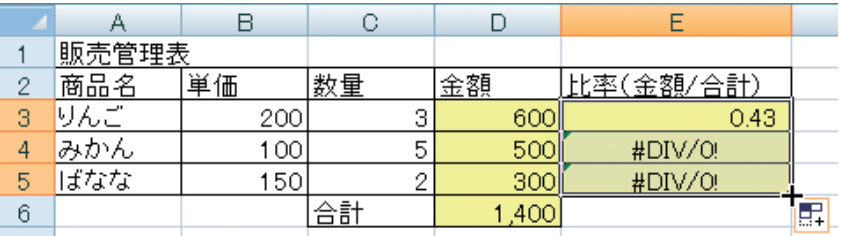

## **▶エラー値#DIV/0!が表示されてしまう。**

 複写の結果,E列には次のような式が入力されました。列番号はDで変化はありませんが、 分子の行番号は3,4,5,分母の行番号は6,7,8と変化しています。式の誤りは、分母がセ ルD6で固定になっていなければならないところが,相対参照の状態で複写したためにD7, D8とずれてしまったところにあります。

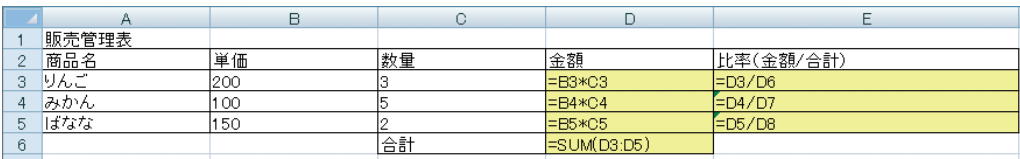

# 式の複写の成功例

分母を固定するためには,絶対参照を利用します。

**▶セルE3の数式を消しておく。**

- **操作1 結果を出したいセルE3をクリックする。**
- **操作2 キーボードから「=」と入力する。**
- **操作3 金額のセルD3をクリックする。**
- **操作4 キーボードから「/」と入力する。**
- **操作5 合計のセルD6をクリックする。**
- **操作6 キーボードの[F4]キーを1回押す。**

# **▶D6が絶対参照表記に変わり、=D3/\$D\$6と表示される。**

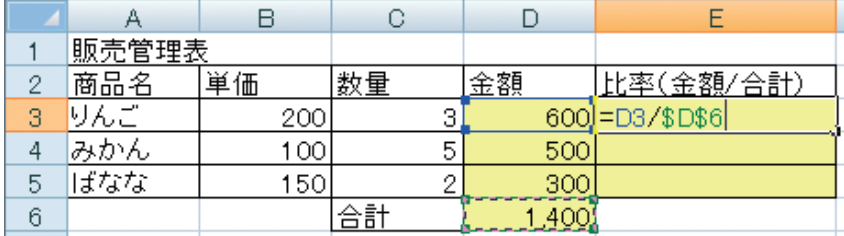

**操作7 キーボードの[Enter]キーを押す。**

**操作8 式が入力されているセルE3をクリックする。**

**操作9 セルE3の右下端にマウスポインタを合わせる。**

### **▶マウスポインタの形が十字に変わる。**

**操作10 そのまま左ボタンを押してセルE5までドラッグする。**

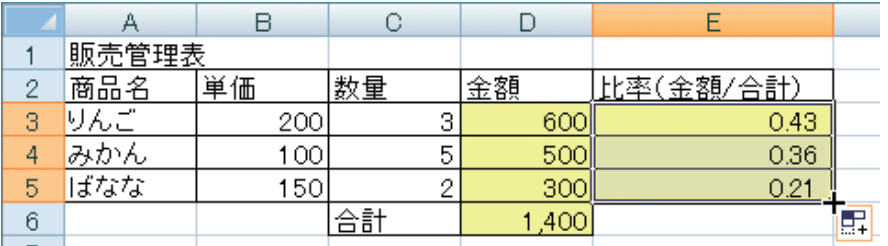

# ▶ E列の分母は \$D\$6と固定になり,正しい計算結果が得られる。

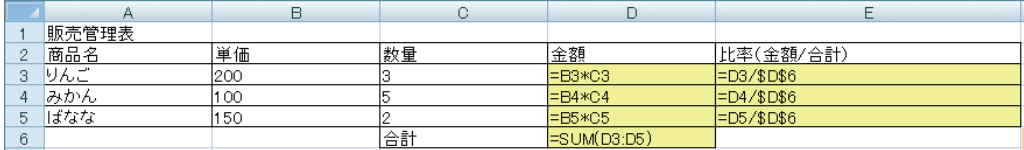

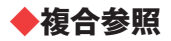

 厳密に考えると,分母の列番号Dは相対参照でもかまいません。列番号を相対参照,行番 号を絶対参照にするには,ファンクションキー[F4]キーを2回押します(26ページの表参照)。

# **▶29ページの操作1~5と同様の操作を行う。**

# **操作1 キーボードの[F4]キーを2回押す。**

# **▶=D3/D\$6と表示される。**

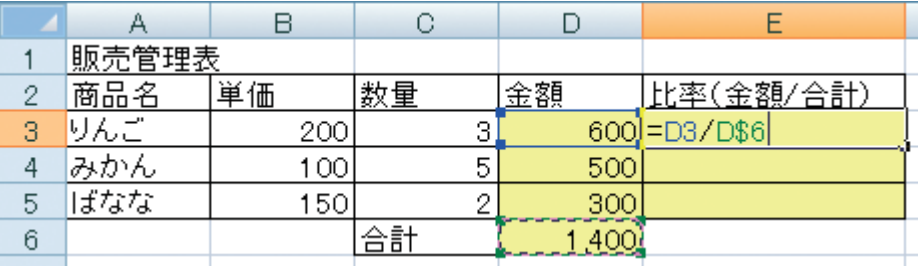

# **操作2 キーボードの[Enter]キーを押す。**

# **操作3 セルE3の式をセルE4~E5に複写する。**

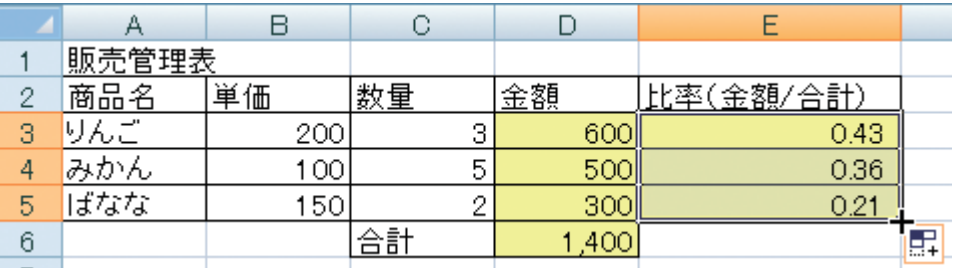

# **▶各セルに入力されている式は次の図のとおり。**

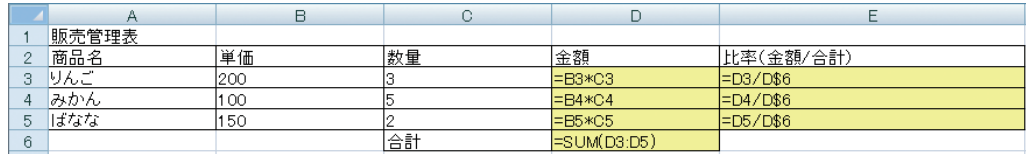

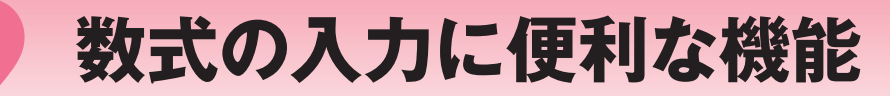

Excelでは,セルの入力・編集に便利な機能が多く用意されています。こ こではそのうちの,数式の入力に役立つ機能について解説します。

# **◆数式バーのサイズ変更**

数式バーの名前ボックスや数式ボックスには、セルをクリックしたときに、その名前や入 力されている内容が表示されます。

 数式ボックスは,既定では1行しか表示されませんが,上下のサイズを変更することがで きます。長い数式やテキストの入力や編集の際に便利な機能です。

 数式ボックスの下のマウスポインタが上下の両方向矢印の形に変わる位置にマウスポイン タを当て,そのままドラッグして数式ボックスの上下を広げます。

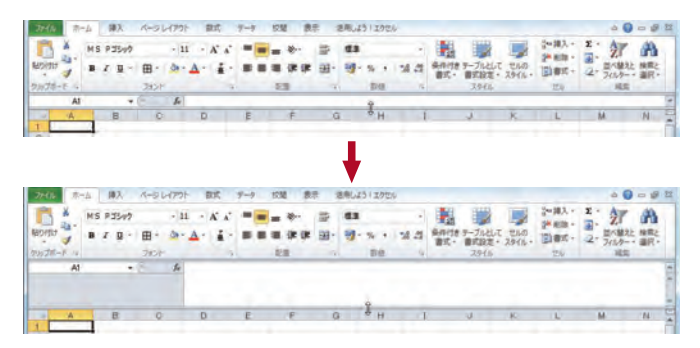

※名前ボックスの左右の幅も,同様の操作でサイズを変更することができる。

# **応用のヒント 数式を入力したセルの書式を変更する**

 **多くのセルが入力されていると,あとでどのセルに数式を入力したのかがわからなくなります。どのセルに 数式を入力したかがわかるように,セルに色を塗るなど書式を変更しておくと便利です。**

**書式の変更はリボンの[ホーム]タブで行います。色を塗る場合は,[フォント]グループの ◇♪(塗りつぶ しの色) ボタンの右側の▼をクリックしてカラーパレットを表示させ,色を選びます。画面では,カラーパレッ トの[その他の色]をクリックすると表示される[色の設定]ダイアログボックスの[標準]タブから色を選 んでいます。**

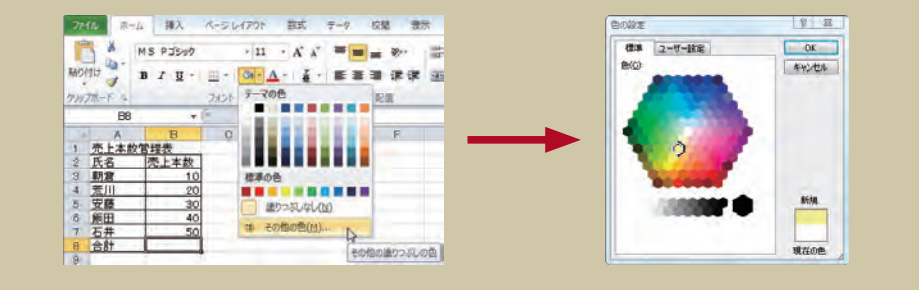

# **◆スマートタグ**

Excelを操作していると、貼り付けやオートフィル、エラーチェックなど、必要に応じて スマートタグが現れます。表示されるボタンをクリックすると,操作ごとに異なるオプショ ンメニューが表示されます。スマートタグは画面上に表示されるだけなので,ワークシート や操作には影響しません。

ここでは,本書内の操作によって現れるスマートタグについて解説します。

### オートフィルオプション

 セルを選択し,右下端にマウスポインタを合わせ,そのまま左ボタンを押してドラッグす る操作をオートフィルといいます。この操作を行ったときに現れるのが[オートフィルオプ ション]です。▼をクリックすると表示されるメニューでは、データのコピー方法を指定す ることができます。

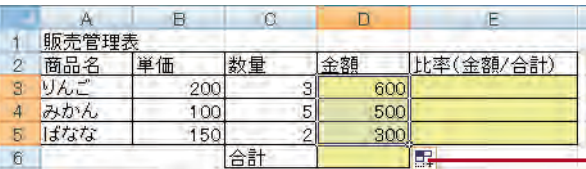

オートフィルオプション

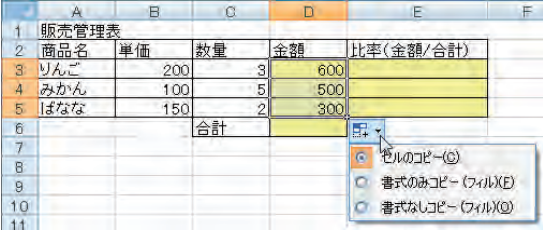

### エラーチェックオプション

 セルに入力した数式に誤りがあるときに表示されます。▼をクリックすると表示されるメ ニューを利用して,エラー内容や原因を調べたり,ヘルプを表示したり,数式を修正したり することができます。

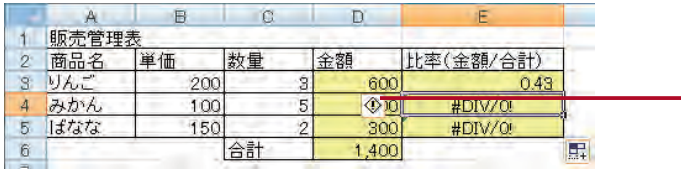

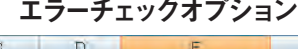

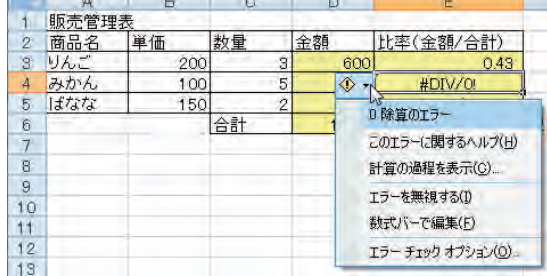

 $\blacksquare$